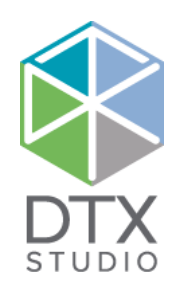

# DTX Studio<sup>™</sup> Lab 1.12

Kullanım Talimatları

#### Yükümlülükten feragat:

Bu ürün, genel bir konseptin parçasıdır ve metnin devamında "Şirket" olarak adlandırılan Nobel Biocare'ın talimatları ve tavsiyeleri uyarınca yalnızca ilişkili orijinal ürünler ile birlikte kullanılabilir. Üçüncü taraflarca yapılan ürünlerin Şirket'e ait ürünler ile birlikte tavsiye edilmeyen kullanımları her türlü garantiyi ve ifade edilen veya zımni diğer yükümlülüklerini geçersiz kılar. Kullanıcının, herhangi bir ürünün özel hasta ve durumlar için uygun olup olmadığını belirleme yükümlülüğü vardır.

Şirket, bu ürünlerin kullanılmasına bağlı profesyonel kanıdaki veya uygulamadaki her türlü hatadan kaynaklanan veya bu hatalarla bağlantılı dolaylı, dolaysız, ceza gerektiren veya diğer hasarlarla ilgili olarak, ifade edilen veya zımni her türlü yükümlülükten feragat eder ve bu hasarlardan sorumlu değildir. Kullanıcı, ilgili ürün ve uygulamaları hakkındaki son gelişmeleri düzenli olarak incelemekle de yükümlüdür. Tereddüt edilmesi durumunda, kullanıcı Şirket ile irtibat kurmak zorundadır. Bu ürünün kullanılması kullanıcının kontrolünde olduğundan, bunlar kullanıcının sorumluluğundadır. Şirket bu sebepten kaynaklanan hasarla ilgili olarak herhangi bir sorumluluk üstlenmez. Bu belgede ayrıntıları verilen bazı ürünlerin tüm pazarlarda ruhsatlandırma ile ilgili onayının alınmamış, pazara sürülmemiş veya satılmak üzere ruhsatlandırılmamış olabileceğine lütfen dikkat edin.

#### **Temel UDI-DI Bilgileri:**

Aşağıdaki tabloda bu Kullanım Talimatlarında tanımlanan cihazlara yönelik Temel UDI-DI bilgileri listelenmiştir.

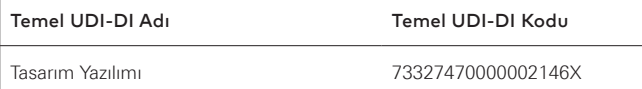

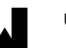

**Üretici:** Nobel Biocare AB Box 5190, 402 26 Västra Hamngatan 1, 411 17 Göteborg, İsveç Telefon: +46 31 81 88 00 Faks: +46 31 16 31 52 www.nobelbiocare.com

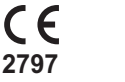

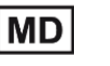

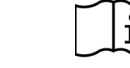

Sınıf ImCihazlar için CE işareti

Kullanım talimatlarına bakın

Dikkat edilecek hususlar

**Yalnızca Reçete ile Kullanılır. Dikkat:** ABD federal yasasına göre bu cihaz yalnızca bir klinisyen, tıbbi profesyonel veya hekim tarafından veya bir klinisyen, tıbbi profesyonel veya hekimin reçetesi üzerine satılabilir.

**Kanada ruhsat muafiyeti**: Tüm ürünlerin Kanada yasasına göre ruhsatlandırılmamış olabileceğine lütfen dikkat edin.

# **İçindekiler**

#### **İçindekiler** 3

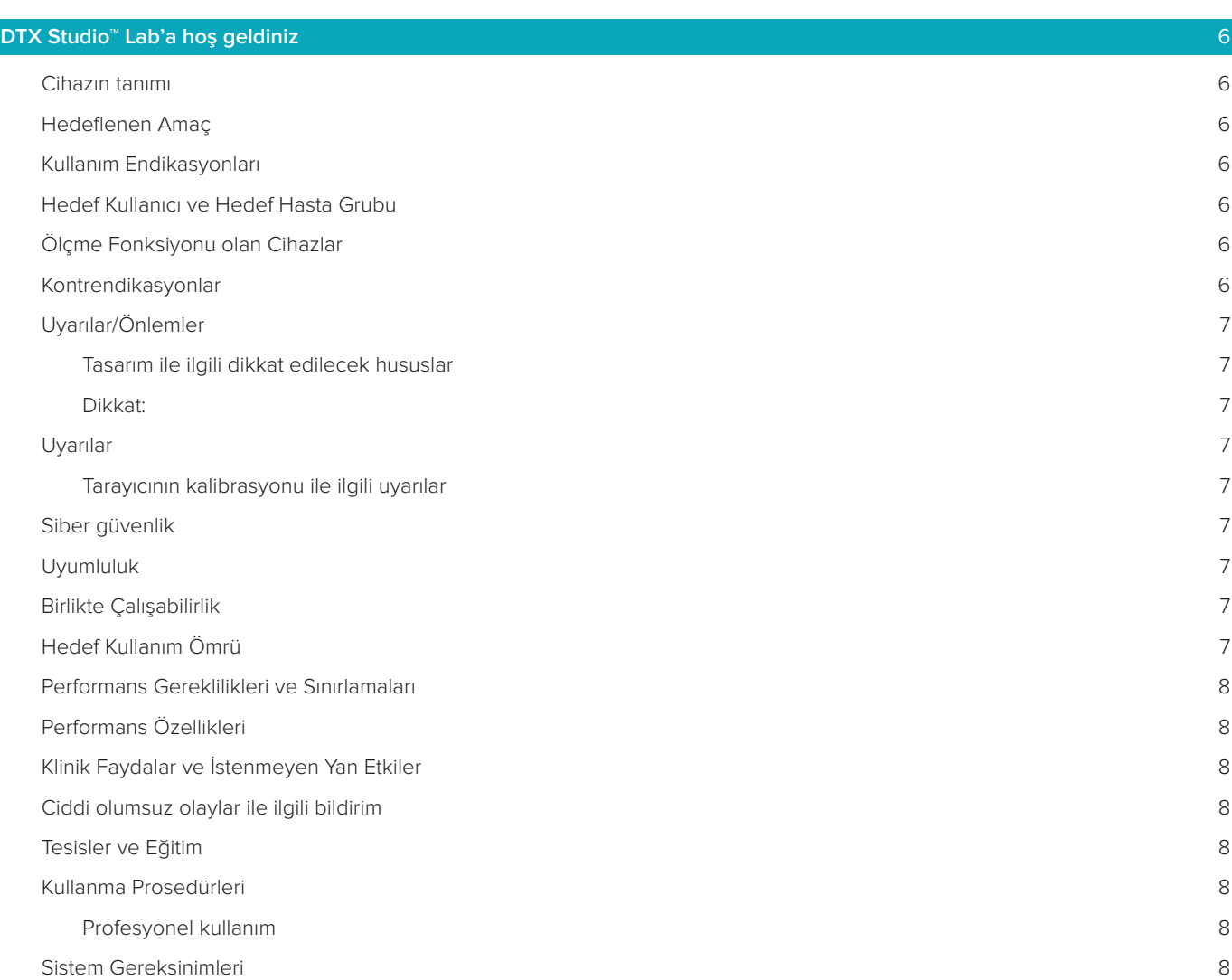

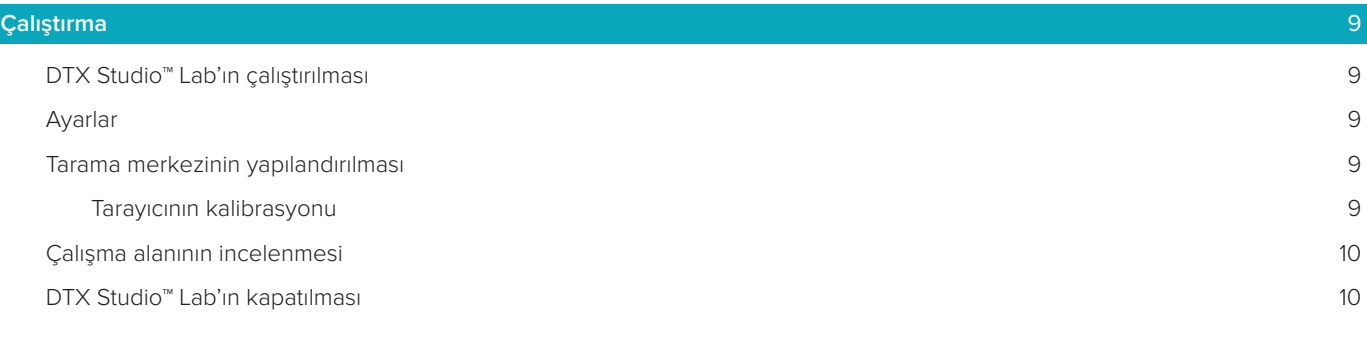

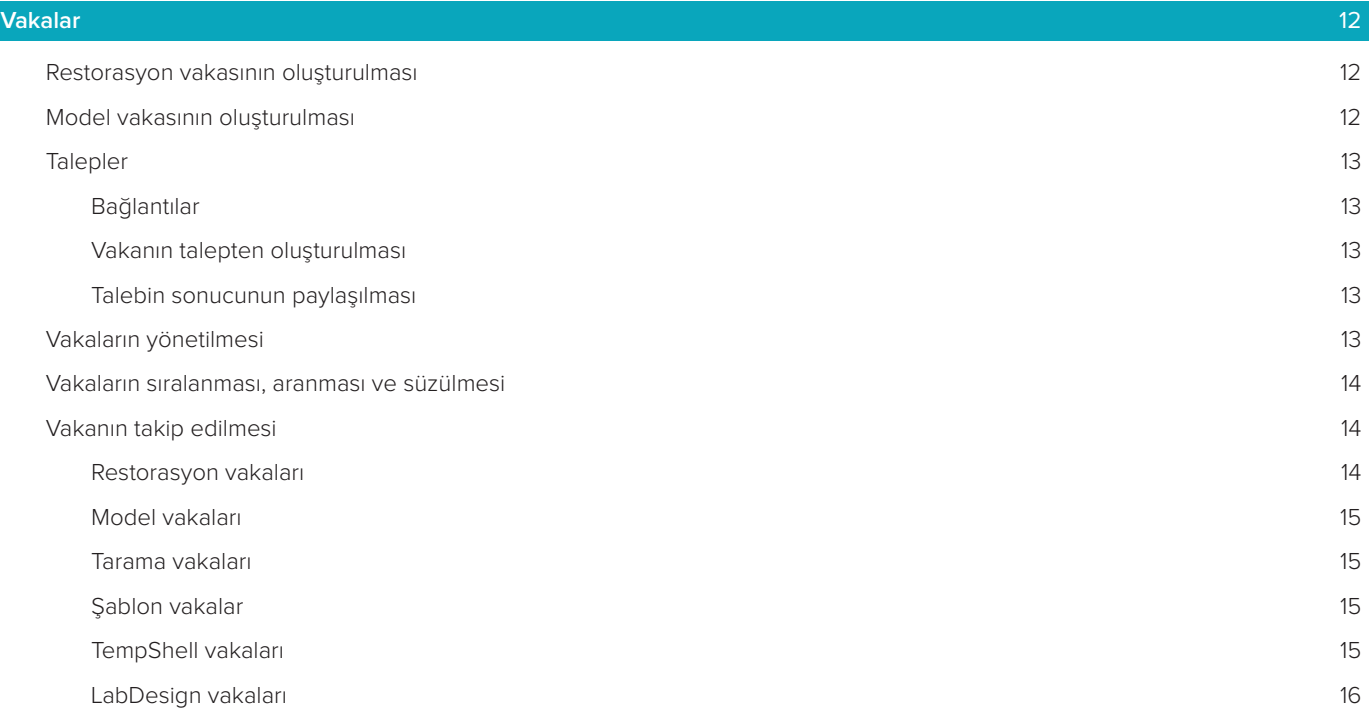

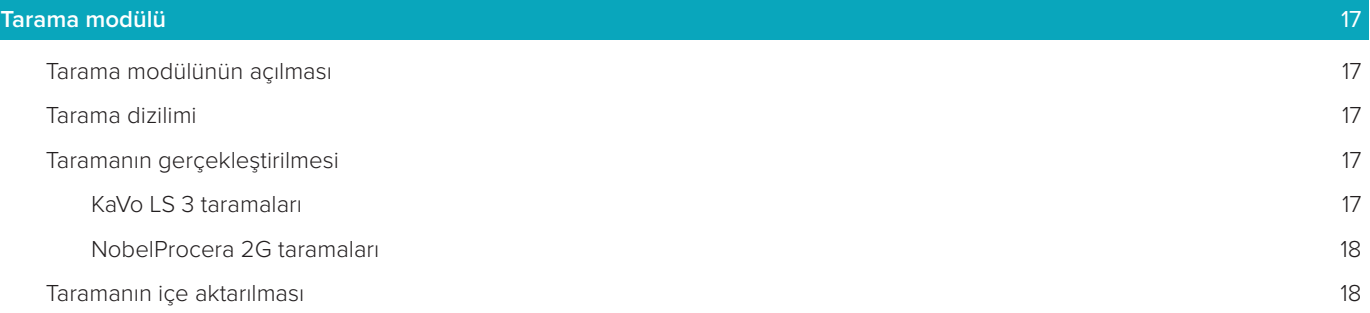

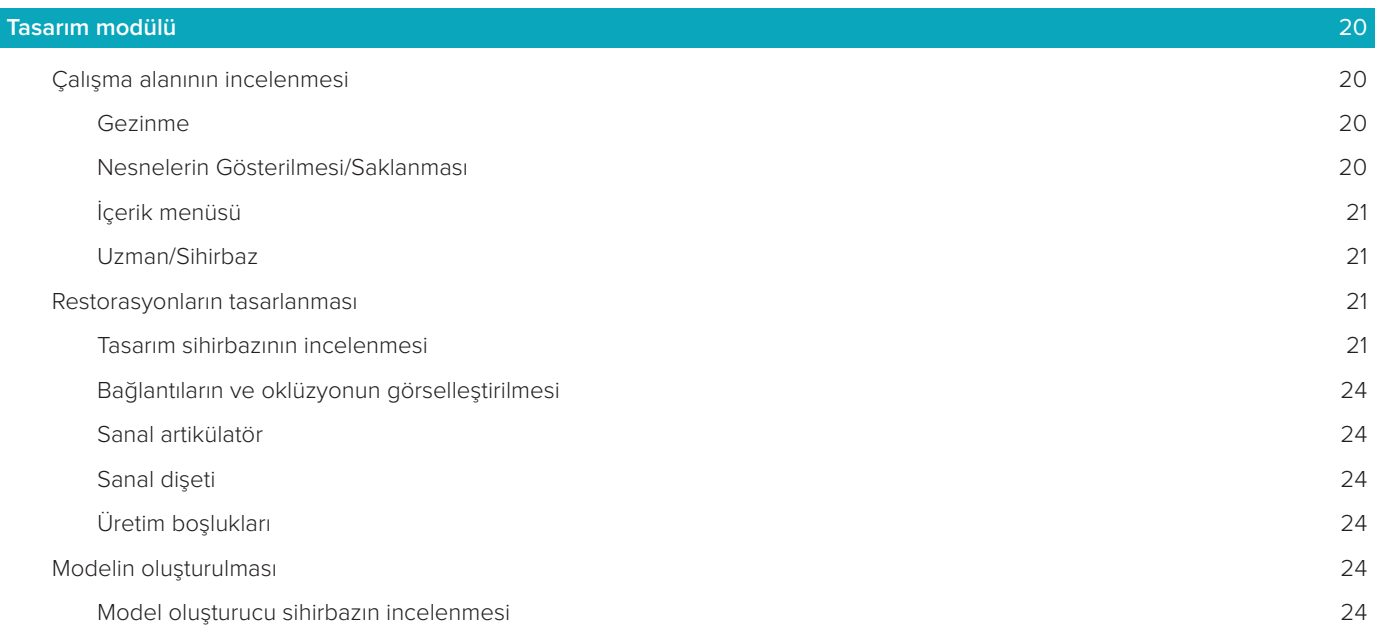

#### **[Bar modülü](#page-25-0)** 26

[Çalışma alanının incelenmesi](#page-25-0) 26

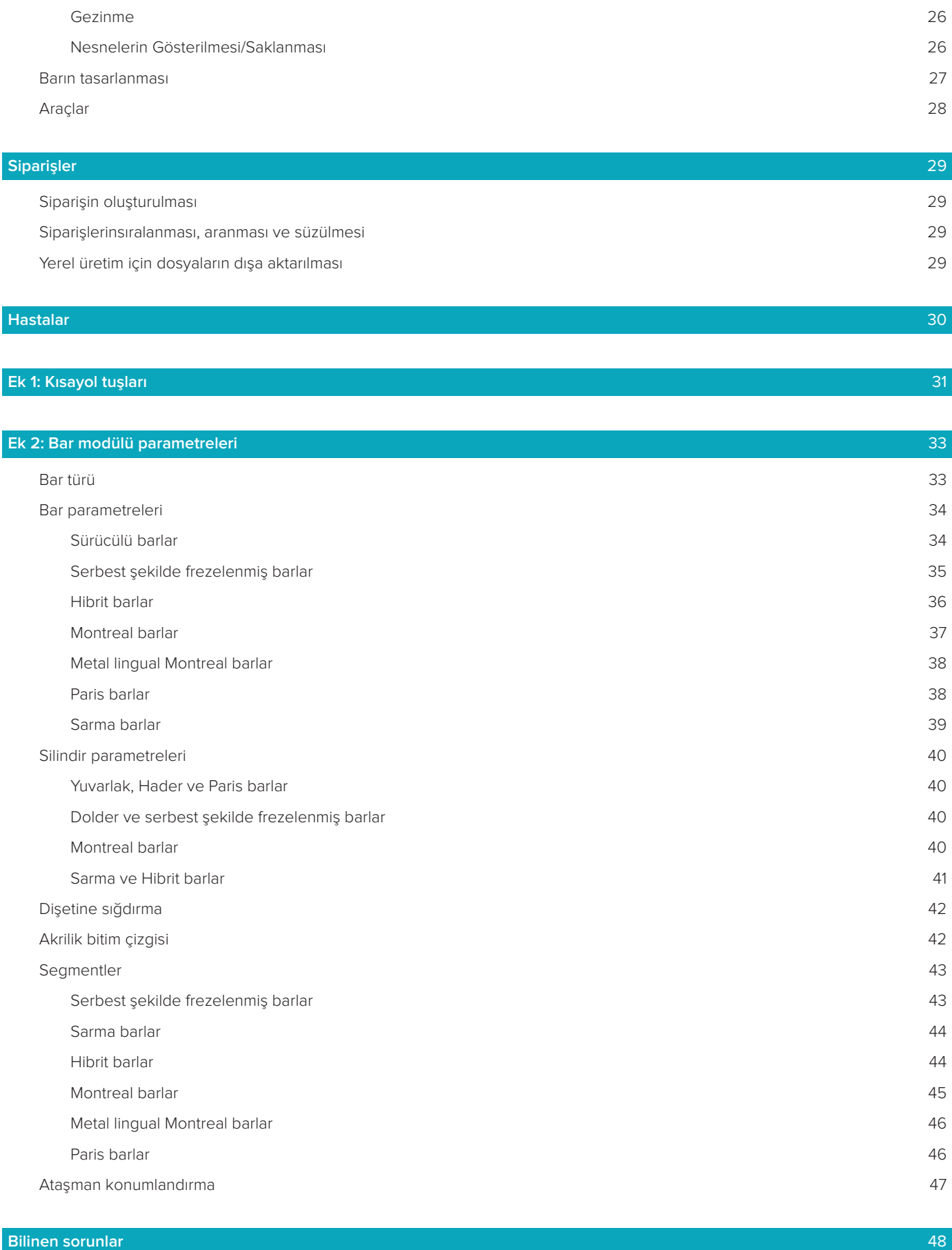

[Genel](#page-47-0) 48

# <span id="page-5-0"></span>**DTX Studio™ Lab'a hoş geldiniz**

# **Cihazın tanımı**

DTX Studio™ Lab, dental restorasyonun tam tasarımını oluşturmak için CAD Yazılımını entegre eden bir bilgi yönetimi bağımsız yazılım platformudur.

Yazılım, gerçek dişlerin topografik özelliklerini içeren yüzey tarama verilerini alır ve dental restorasyonun gerçek CAD tasarımını gerçekleştirmek için, önerilen bilgi yönetimi yazılım platformuna entegre edilen bir CAD yazılımı kullanır.

Yazılım platformunun ek fonksiyonları arasında vakaların oluşturulması ve izlenmesi bulunur.

Meydana gelen bilgisayar dosyası dental restorasyon tasarımını dijital bir şekilde içerir.

Dental restorasyon, çıkış dosyası kullanılarak merkezi ya da yerel olarak üretilebilir.

Dijital çıkış abutment ile implant arasındaki bağlantı arayüzünü içermez.

DTX Studio™ Lab aşağıdaki özellikleri içerir:

- 1. Temel Uygulama: Temel işlevsellik (Yardım çerçevesi) ile ilgili bilgileri içerir.
- 2. Vaka Yönetimi: Vaka ve hastalara dair genel bilgiler girilip düzenlenir.
- 3. Tarama Merkezi: Tasarım dizilimi için gereken tüm taramaların elde edilmesine yardımcı olur.
- 4. CAD Tasarımı: Farklı restorasyon türlerinin sanal olarak tasarlanmasını sağlar.
- 5. Sipariş Yöneticisi: Tasarlanan bileşenlerin siparişinin verilmesini ve siparişin izlenmesini sağlar.
- 6. DTX Studio™ İmplant (önceki NobelClinician**®**) ve DTX Studio™ Clinic ile entegrasyon.

### **Hedeflenen Amaç**

Yazılımın hedeflenen amacı, hastaya özel dental restorasyon tasarımının desteklenmesidir.

# **Kullanım Endikasyonları**

DTX Studio™ Lab, kısmen veya tamamen dişsiz olan alt veya üst çene kemiğindeki çiğneme fonksiyonunun ve/veya estetiğin eski haline getirilmesine destek olmak için tasarlanmıştır.

Yazılım, bir diş teknisyeni tarafından, hastaya özel verilerin yüzey tarayıcılardan alınması veya elde edilmesi amacıyla kullanılmak üzere tasarlanmıştır.

Yazılım, hastaya özel iki parçalı, tek parçalı veya hibrit dental implant abutmenti bileşeninin, protez restorasyonunun ve dental aletlerin tasarlanmasında kullanılmak üzere tasarlanmıştır. Meydana gelen çıkış dosyası dental restorasyon tasarımını dijital bir şekilde içerir ve 3D üretim sistemleri ile kullanılabilir. Yazılım vakaların oluşturulması, sipariş edilmesi ve yönetilmesinde bir araç görevi de görür.

# **Hedef Kullanıcı ve Hedef Hasta Grubu**

DTX Studio™ Lab, diş laboratuvarı personeli ya da diş hekimi tarafından kullanılmak üzere tasarlanmıştır. Diş tedavisi görmesi gereken hastalara yöneliktir.

# **Ölçme Fonksiyonu olan Cihazlar**

Ölçümün doğruluğu giriş nesnelerinin kalitesine, kullanılan yüzey tarayıcısının donanımına, kalibrasyonuna ve çekim ayarlarına bağlıdır. Ölçüm, 3D nesnelerin çözünürlüğünden daha kesin olamaz. DTX Studio™ Lab yazılımı, ondalık ayraçtan sonraki üç basamağa kadar yuvarlanmış değeri bildirir.

#### **Kontrendikasyonlar**

DTX Studio™ Lab için tanımlanmış bir kontrendikasyon bulunmamaktadır.

# <span id="page-6-0"></span>**Uyarılar/Önlemler**

Başarılı bir tedavi için cerrah, restoratif diş hekimi ve diş laboratuvarı teknisyeni arasında sıkı bir iş birliğinin olması önemlidir.

#### **Tarama esnasında dikkat edilmesi gereken hususlar**

Tarama prosedürü esnasında, restorasyon tasarımına başlamadan önce yer konumlandırıcılarının hizalanması doğrulanmalıdır.

Lütfen tarama prosedürü esnasında tarayıcıdaki nesnelerin yerlerinin değişmemesine dikkat edin. Değişmeleri durumunda tarama verileri yanlış hizalanabilir.

#### **Tasarım ile ilgili dikkat edilecek hususlar**

Ürünün doğru bir şekilde tasarlanması ile ilgili göstergeler, tedaviyi geciktirilebilen veya hastaya zarar verebilen uygun olmayan ürünlerden kaçınmak amacıyla yazılımda gösterilmiştir. Kullanıcılara, üretici tarafından temin edildiği şekliyle özel protezler için belirtilen tasarım kılavuzlarına uymaları ayrıca tavsiye edilir.

#### **Dikkat:**

Kullanıcıların, restorasyon siparişini vermeden önce hasta/vaka adını ve talep edilen restorasyonu kontrol etmeleri tavsiye edilir.

# **Uyarılar**

#### **Tarayıcının kalibrasyonu ile ilgili uyarılar**

Doğru taramaların elde edilmesi ve dolayısıyla uyumsuz ve kötü tasarımlardan kaçınmak amacıyla, tarayıcının düzenli bir şekilde kalibre edilmesi önemlidir.

NobelProcera 2G tarama sihirbazını başlatırken, tarayıcının kalibrasyonuna dikkat çekilmesi gerekli ise bir uyarı mesajı görüntülenir:

- **Calibration outdated** (Kalibrasyon güncel değil): Mevcut kalibrasyon güncel değildir. Tarama işlemine başlamadan önce tam kalibrasyon taramasının yapılması tavsiye edilir.
- **Calibration invalid** (Kalibrasyon geçersiz): Mevcut kalibrasyon geçersizdir. Tarama işlemine başlamadan önce lütfen tam kalibrasyon taraması yapın.

KaVo LS 3 tarayıcının kalibre edilmesi gerekli ise, bildirim alanında bir bildirim görülür. KaVo LS 3 tarama sihirbazını başlattığınızda, aşağıdaki uyarı mesajı görüntülenir: "The current calibration is invalid. Please run a full calibration before starting to scan." (Mevcut kalibrasyon geçersizdir. Tarama işlemine başlamadan önce lütfen tam kalibrasyon yapın.).

# **Siber güvenlik**

DTX Studio™ Lab'ın kullanılacağı bilgisayarda, doğru bir şekilde yapılandırılmış güvenlik duvarı ile birlikte virüsü önleyen ve kötü amaçlı yazılımları temizleyen aktif ve güncel bir yazılıma sahip olunması tavsiye edilir. Ayrıca, gözetim altında değilken bilgisayarı daima kilitleyin.

# **Uyumluluk**

DTX Studio™ Lab diğer tıbbi cihazlara bağlı değildir. Yazılım DTX Studio™ Lab'ın önceki sürümleri ile uyumludur.

# **Birlikte Çalışabilirlik**

DTX Studio™ Lab; DTX Studio™ Clinic ve DTX Studio™ İmplant ile birlikte çalışabilir.

# **Hedef Kullanım Ömrü**

Yazılım için hedef kullanım ömrü üç yıldır.

# <span id="page-7-0"></span>**Performans Gereklilikleri ve Sınırlamaları**

DTX Studio™ Lab, birlikte kullanıldığı işletim sistemlerine bağımlıdır. Bu nedenle, DTX Studio™ Lab'ın yalnızca onaylı işletim sistemleri ile kullanılmasına dikkat edilmesi önemlidir. Onaylı işletim sistemleri ile ilgili daha fazla bilgi DTX Studio™ Lab'a ait "Computer Guidelines" (Bilgisayar Kılavuzları) içerisinde bulunabilir.

# **Performans Özellikleri**

Maksimum iş etkisi için açık tasarım iş akışları.

Yazılım, intraoral ve masaüstü tarayıcı girişleri için açıktır. Kullanıcının, laboratuvar üretiminden endüstriyel üretime kadar üretim yapmasını sağlar. Kullanıcı ve klinisyenleri tedavinin planlanmasından nihai restorasyona kadar bir araya getiren iş akışlarını destekler.

# **Klinik Faydalar ve İstenmeyen Yan Etkiler**

DTX Studio™ Lab, dental implant sistemi ve/veya dental kuron ve köprüler ile gerçekleştirilen tedavinin bir bileşenidir. Hastalar, tedavinin klinik bir faydası olarak eksik dişlerinin değiştirileceğini ve/veya kuronların restore edileceğini bekleyebilir.

İstenmeyen yan etkiler: Bilinen bir yan etkisi yoktur.

# **Ciddi olumsuz olaylar ile ilgili bildirim**

Bu cihazın kullanılması esnasında ya da kullanılmasının bir sonucu olarak ciddi bir olumsuz olay meydana gelirse, lütfen olumsuz olayı üreticiye ve ulusal yetkili makamınıza bildirin. Ciddi olumsuz olayın bildirilmesi için bu cihazın üreticisine ait iletişim bilgileri aşağıdaki gibidir:

#### **Nobel Biocare AB**

<https://www.nobelbiocare.com/complaint-form>

#### **Tesisler ve Eğitim**

Yazılımımızın yeni ve deneyimli kullanıcıları olan klinisyenlerin yazılımı ilk defa kullanmadan önce Kullanım Talimatlarını okumaları şiddetle tavsiye edilir. Talep üzerine, çeşitli düzeylerdeki bilgi ve deneyim için çok sayıda kurs sağlanabilir. Daha fazla bilgi için lütfen satış temsilcinizle veya müşteri hizmetleri ile görüşün.

# **Kullanma Prosedürleri**

#### **Profesyonel kullanım**

DTX Studio™ Lab yalnızca profesyonel kullanıma yöneliktir.

#### **Sistem Gereksinimleri**

Yazılım kurulmadan önce sistem gereksinimlerinin kontrol edilmesini tavsiye ederiz. Minimum ve/veya tavsiye edilen gereksinimler ile ilgili bilgi almak için lütfen müşteri hizmetleri ile görüşün. Yazılımın yeni sürümleri için donanım veya işletim sistemine yönelik daha yüksek gereksinimler gerekebilir.

#### **Yazılımın Kurulması**

Yazılımının nasıl kurulacağı ile ilgili bilgi almak için lütfen yetkili teknisyen veya müşteri hizmetleri ile görüşün.

# <span id="page-8-0"></span>**Çalıştırma**

# **DTX Studio™ Lab'ın çalıştırılması**

- 1. DTX Studio™ Lab'ı açmak için, masaüstündeki kısayol simgesine v çift tıklayın.
- 2. Kullanıcıyı seçin.
- 3. İlgili şifreyi girin.
- 4. **Log in** (Oturum aç) öğesine tıklayın.

Şifrenizi unuttuysanız, DTX Studio™ Go'ya gitmek için **Forgot password** (Şifremi unuttum) öğesine tıklayın. Bu oturum açma sayfasındaki **Forgot password** (Şifremi unuttum) öğesine tıklayın. Kullanıcı adınızı girin, **I'm not a robot** (Ben robot değilim) öğesini seçin ve **Reset password** (Şifreyi sıfırla) öğesine tıklayın. E-posta adresinize şifrenizi sıfırlamak için bir bağlantı gönderilecektir.

**Not**: DTX Studio™ Go kullanıcı adınız ve şifreniz posta yoluyla gelmediyse lütfen müşteri hizmetleri ile görüşün.

# <span id="page-8-2"></span>**Ayarlar**

DTX Studio™ Lab'daki ayarların ayarlanması:

- 1. **Menu** (Menü) öğesine tıklayın.
- 2. **Settings** (Ayarlar) öğesine tıklayın.
- 3. Ayarları düzenleyin.

DTX Studio™ Lab ile birlikte kullanılacak tarayıcıyı ayarlamak için, **Scanners** (Tarayıcılar) öğesine tıklayın ve laboratuvar tarayıcısını (KaVo LS 3 veya NobelProcera 2G) seçin.

4. **OK** (Tamam) öğesine tıklayın.

# <span id="page-8-1"></span>**Tarama merkezinin yapılandırılması**

Ekranın altında bulunan bildirim alanındaki **DTX Studio™ Lab** simgesi tarama hatalarını ele alır ve tarayıcıyı yapılandırmanızı sağlar.

Tarama merkezi, DTX Studio™ Lab ile birlikte kullanılacak tarayıcı türüne bağlıdır:

- $R$ KaVo LS 3
- NobelProcera 2G

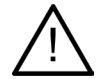

Tarayıcıyı ilk defa kullanacaksanız, kalibre ettiğinizden emin olun.

#### **Tarayıcının kalibrasyonu**

Bildirim alanında bulunan **DTX Studio™ Lab** simgesine (<sup>®</sup> veya <a>I) tıklayın.

#### **KaVo LS 3 tarayıcısının kalibrasyonu**

- 1. **Devices** (Cihazlar) sekmesinde, tarayıcı adının hemen yanında bulunan **Calibrate** (Kalibre et) öğesine tıklayın.
- 2. Kalibrasyon nesnesinin üzerinde bulunan sayıları girin.
- 3. Kalibrasyon nesnesini tarayıcıdaki taşıyıcıya yerleştirin ve **Calibrate** (Kalibre et) öğesine tıklayın.
- 4. **Close** (Kapat) öğesine tıklayın.

#### **Optimet 2G tarayıcısının kalibrasyonu**

- 1. **Calibrate scanner** (Tarayıcıyı kalibre et) öğesine tıklayın.
- 2. **Check calibration** (Kalibrasyonu kontrol et) veya **Full calibration** (Tam kalibrasyon) öğesini seçin.
- 3. Kalibrasyon topunu tarayıcıya yerleştirin ve **Start** (Başlat) öğesine tıklayın.
- 4. **Finish** (Bitir) öğesine tıklayın.

# <span id="page-9-0"></span>**Çalışma alanının incelenmesi**

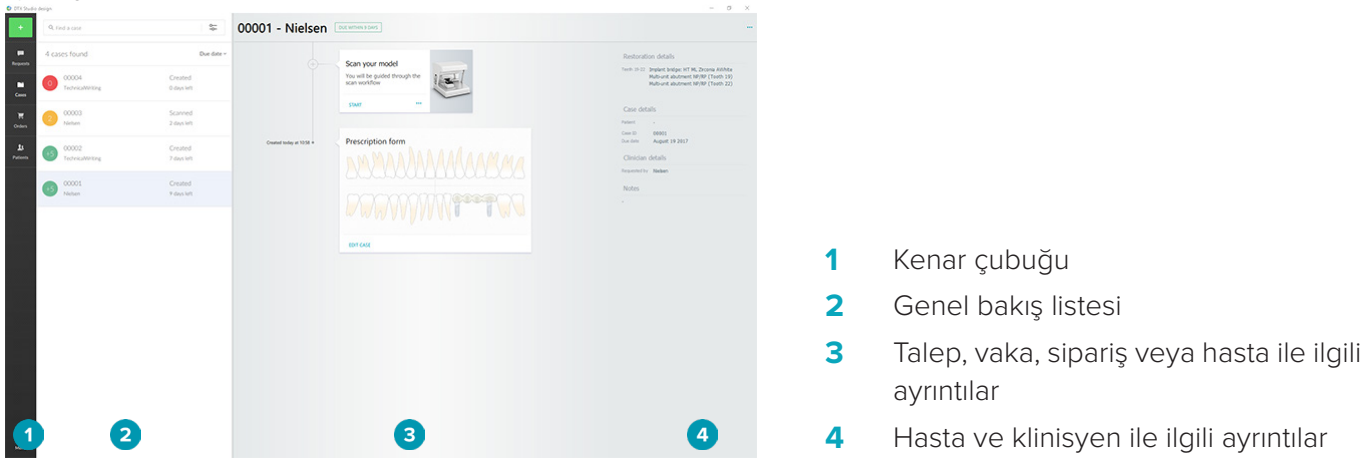

# **DTX Studio™ Lab'ın kapatılması**

Tarama, tasarım ve bar modüllerini kapattığınızdan emin olun. İlgili modüle gitmek için Windows görev çubuğundaki tarama modülü simgesine sc veya tasarım veya bar modülü simgesine **De tıklayın ve sağ üst köşede** bulunan x simgesine tıklayın.

DTX Studio™ Lab'ın kapatılması:

- 1. **Menu** (Menü) öğesine tıklayın.
- 2. **Quit** (Çık) öğesine tıklayın.

# <span id="page-10-0"></span>**Tarama işleminden tasarıma, tasarımdan siparişe**

Bir tasarımı oluşturmak için aşağıdaki adımları izleyin.

- **1** Vakanın oluşturulması (bkz. [sayfa 12](#page-11-1)).
- **2** Gerekli taramaların yapılması veya içe aktarılması (bkz. [sayfa 17\)](#page-16-1).
- **3** Restorasyonların tasarlanması (bkz. [sayfa 20\)](#page-19-1), modelin oluşturulması (bkz. [sayfa 24](#page-23-1)) veya barın tasarlanması (bkz. [sayfa 26\)](#page-25-1).
- **4** Ürünün sipariş edilmesi (bkz. [sayfa 29\)](#page-28-1).

# <span id="page-11-1"></span><span id="page-11-0"></span>**Vakalar**

DTX Studio™ Lab'daki vakalara genel bir bakış için, kenar çubuğunda bulunan **Cases** (Vakalar) öğesine tıklayın.

#### **Restorasyon vakasının oluşturulması**

- 1. Sol üst köşede bulunan **simgesine tıklayın ve Design restoration** (Restorasyonu tasarla) öğesini seçin.
- 2. Vaka ile ilgili bilgileri girin. **Next** (İleri) öğesine tıklayın.
- 3. Tek bir dişi seçmek için üzerine tıklayın veya birden fazla dişi seçmek için diş şemasındaki kutucuğu üzerlerine sürükleyin.
- 4. Restorasyon türünü seçin.

**Not**: Mevcut restorasyon türleri ülkenizde pazara verilen ürünlere ve çalıştırdığınız yazılım versiyonuna bağlıdır. Laboratuvar içi restorasyonların görünür olması için üretim cihazının kayıtlı olması gereklidir. Kayıt işlemi DTX Studio™ Go'da yapılabilir.

5. Varsa, üretim yöntemini seçin. **Nobel Biocare production** (Nobel Biocare üretim) öğesini veya kayıtlı üretim cihazlarınızdan birini seçin.

**Not:** Laboratuvar içi üretim yapılması planlanan ürünler için, ekipman ve malzeme üreticisi tarafından temin edilen, ürün parametreleri ve prosedürleri ile uyumlu kullanım talimatlarına uyulması kullanıcının sorumluluğundadır.

Nobel Biocare, yerel olarak üretilen cihazın doğruluğunu ve performansını doğrulamanızı şiddetle tavsiye eder.

- 6. Diğer parametreleri seçip **Finish** (Bitir) öğesine tıklayın.
- 7. Çoklu diş restorasyonunda, arayüz yerleştirmek istediğiniz dişe veya diş numarasına tıklayın. Arayüz türünü ve parametrelerini seçin. **Finish** (Bitir) öğesine tıklayın. Diğer parametreleri aynı şekilde yerleştirin.
- 8. **Finish** (Bitir) öğesine tıklayın.

**Not**: Vaka DTX Studio™ İmplant'daki talepten de oluşturulabilir.

#### **Model vakasının oluşturulması**

- 1. Sol üst kösede bulunan **simgesine tıklayın ve Produce model from scan** (Modeli taramayı kullanarak oluştur) öğesini seçin.
- 2. Vaka ile ilgili bilgileri girin. **Finish** (Bitir) öğesine tıklayın.
- 3. Dosyaları ekleyin:
	- .stl veya .ply dosyalarını sürükleyip bırakma alanına bırakın. Alternatif olarak, **Browse** (Göz at) öğesine tıklayın, dosyalara gidin ve **Open** (Aç) öğesine tıklayın.
	- Mevcut bir hastanın önceki tarama ya da tasarımlarını yeniden kullanmak için **Reuse patient data** (Hasta verilerini yeniden kullan) öğesine tıklayın. Taramayı ya da tasarımı seçin. **Add** (Ekle) öğesine tıklayın.
- 4. **Next** (İleri) öğesine tıklayın.
- 5. Taranan diş aralığını, tarama türünü ve tarayıcıyı seçin. **Finish** (Bitir) öğesine tıklayın.
- 6. Ekranın üst sağ tarafında bulunan etkileşim simgelerini kullanarak taramanın yönünü düzeltin.
- 7. **Finish** (Bitir) öğesine tıklayın.

# <span id="page-12-0"></span>**Talepler**

- DTX Studio™ İmplant kullanıcısı vakayı tarama, şablonu oluşturma, LabDesign'ı oluşturma veya TempShell geçici tasarım ve hesaplama talebini size bulut hizmeti ile gönderebilir.
- DTX Studio™ Clinic kullanıcısı, intraoral taramaları veya diğer görüntüleri içeren bir restorasyon siparişi gönderebilir.
- Alternatif olarak, kullanıcı DTX Studio™ Go yoluyla sizden bir restorasyon tasarlamanızı talep edebilir. Bu talepler DTX Studio™ İmplant, DTX Studio™ Clinic veya DTX Studio™ Go'da ve DTX Studio™ Lab'da bağlantı kurulması kaydıyla size gönderilebilir.

#### **Bağlantılar**

Bağlantının kurulması için:

- 1. **Menu i**(Menü) öğesine tıklayın.
- 2. **Connections** (Bağlantılar) öğesine tıklayın.
- 3. **Add Connection** (Bağlantı Ekle) öğesine tıklayın.
- 4. Bağlantı kurmak istediğiniz kişinin veya uygulamanın DTX numarasını girin.
- 5. Doğrulamak için **Add Connection** (Bağlantı Ekle) öğesine tıklayın. Bu bağlantıya davet içeren bir elektronik posta gönderilir.
- 6. **Close** (Kapat) öğesine tıklayın.

Bu bağlantı daveti kabul ettikten sonra, bağlantının durumu **Invitation sent** (Davet gönderildi) şeklinden **Accepted** (Kabul edildi) şekline değişir. Gelen talepler **Requests** (Talepler) listesinde gösterilmektedir.

DTX Studio™ İmplant'dan DTX Studio™ Lab'a gönderilen yeni bağlantı taleplerinin durumu **Requested** (Talep edildi) şeklindedir. Bağlantıyı onaylamak için **Accept** (Kabul et) öğesine tıklayın.

#### **Vakanın talepten oluşturulması**

Talep listesini açmak için sol taraftaki kenar çubuğunda bulunan **Requests** (Talepler) öğesine tıklayın. Yeni talep varsa, bildirimin kolaylaştırılması için **Requests** (Talepler) sekmesinde kırmızı bir nokta görülür. Listenin manuel olarak yenilenmesi için yenile düğmesine ve tıklayın. Henüz kabul edilmemiş bir talep koyu renkte görünür.

Vakanın talepten oluşturulması için:

- 1. **Requests** (Talepler) listesinden talebi seçin.
- 2. **Start request** (Talebi başlat) öğesine tıklayın.
- 3. Vaka oluşturulmuştur. Hasta kaydı varsa, vakayı yeni bir kayıtta saklamak için **Create new patient** (Yeni hasta oluştur) öğesini seçin veya vakayı mevcut bir kayda eklemek için **Link patient** (Hasta ile bağlantı kur) öğesine tıklayın.

**Not**: Talep DTX Studio<sup>™</sup> Go'dan veya DTX Studio<sup>™</sup> Clinic yoluyla gönderilmemişse, kel simgesine tıklayarak hastayı oluşturun ve önce **Create Restoration** (Restorasyonu Oluştur) öğesini, ardından seçili klasörden tarama verilerinin içe aktarılması için **Import** (İçe Aktar) öğesini seçin.

#### **Talebin sonucunun paylaşılması**

Talep edilen taramanın veya hesaplanan TempShell'in (tasarımının) paylaşılması:

- 1. **Scan result** (Tarama sonucu) kartındaki **Share scan** (Taramayı paylaş) öğesine tıklayın veya **Design** (Tasarım) veya **Calculated TempShell** (Hesaplanan TempShell) kartındaki **Share** (Paylaş) öğesine tıklayın.
- 2. **Send to** (Gönder) alanında, vakayı talep eden kişinin bağlantısı gösterilmektedir.
- 3. **Share** (Paylaş) öğesine tıklayın. Vaka bağlantıya gönderilir.

# **Vakaların yönetilmesi**

- Bir vakayı düzenlemek için, **Prescription form** (Reçete formu) kartında bulunan **Edit case** (Vakayı düzenle) öğesine tıklayın.
- Vakayı silmek için, **Cases** (Vakalar) listesindeki vakaya farenin sağ tuşu ile tıklayınve **Delete** (Sil) öğesini seçin.

# <span id="page-13-0"></span>**Vakaların sıralanması, aranması ve süzülmesi**

Bir vakayı bulmak için,vaka listesini sıralayın veya süzün veya arama fonksiyonunu kullanın.

Vakaların sıralanması için:

- 1. **Cases** (Vakalar) listesinde bulunan aşağı oka vuluklayın.
- 2. Aşağıdakilerden birini seçin:
	- **Due date** (Bitiş tarihi)
	- **Patient name** (Hasta adı)
	- **Clinician name** (Klinisyen adı)
	- **Status** (Durum)
	- **Creation date** (Oluşturma tarihi)
	- **Last modified date** (Son değiştirme tarihi)
- 3. **Ascending** (Artan sırada) veya **Descending** (Azalan sırada) öğesini seçin.

Vakaların süzülmesi için:

- 1. **Cases** (Vakalar) listesinde bulunan sama sim alayın.
- 2. **All cases** (Tüm vakalar), **Cases in progress** (Devam eden vakalar) ya da **Finished cases** (Biten vakalar) öğesini seçin.

Vakanın aranması için:

- **Find a case** (Vaka bul) arama kutucuğuna, aranacak hastanın adının, hasta numarasının veya klinisyenin adının bir kısmını girin.
- $-$  Arama sonuclarının temizlenmesi için  $\times$  simgesine tıklayın.

### **Vakanın takip edilmesi**

Seçilen vakayı, vakaya genel bakış listesinin sağ tarafında bulunan tedavi sırasından takip edin.

Tedavi sırasındaki ardışık adımları takip edin. En son gerçekleştirilen adım daima en üsttedir.

#### **Restorasyon vakaları**

Restorasyon vakasındaki ardışık adımlar veya kartlar aşağıdaki gibidir:

- 1. **Prescription form** (Reçete formu): İlk kartta diş şeması gösterilir.
- 2. **Scan or import your model** (Modelinizi tarayın veya içe aktarın): Tarama modülüne girmek için **Start** (Başlat) ya da **Scan** (Tara) öğelerine tıklayın.

#### **Notlar**:

- Restorasyon vakası restorasyon talebine dayalı ise ve taramalar talep ile birlikte gönderilmişse, yüklenen taramaları tek bir tür tarama nesnesine bağlamak için **Define scans** (Taramaları tanımla) öğesine tıklayın.
- Yalnızca LS3 tarayıcıları için: Reçetede her iki çene için de restorasyon varsa, başlamak istediğiniz çeneyi seçin. **Model Scan** (Model Tarama) kartında bulunan **Add case for the opposing jaw** (Karşı çene için vaka ekle) öğesine tıklayın. İkinci çeneyi tarayın.
- 3. **Model scan** (Model tarama): Kartta, tarama sonucu gösterilir.
- 4. **Design your case** (Vakanızı tasarlayın): Tasarım modülünü açmak için **Start** (Başlat) ya da **Scan** (Tara) öğesine tıklayın. Modeli oluşturmak için **Create model** (Modeli oluştur) öğesine tıklayın.
- 5. **Case design** (Vaka tasarımı): Kartta, vakanın tasarımı gösterilir.
- 6. **Place your order** (Siparişinizi verin): Sipariş sihirbazını açmak için **Start** (Başlat) öğesine tıklayın.
- 7. **Order receipt** (Sipariş fişi): Kartta, sipariş fişi gösterilir.

#### <span id="page-14-0"></span>**Model vakaları**

Model vakasındaki ardışık adımlar veya kartlar aşağıdaki gibidir.

- 1. **Import setup** (Dizilimi içe aktar): İlk kartta, içe aktarılan taramanın, tarama dizilimi gösterilir.
- 2. **Import result** (İçe aktarma sonucu): Modelin tasarımına başlamak için **Create model** (Modeli oluştur) öğesine tıklayın.
- 3. **Place your order** (Siparişinizi verin): Sipariş sihirbazını açmak için **Start** (Başlat) öğesine tıklayın.
- 4. **Order receipt** (Sipariş fişi): Kartta, sipariş fişi gösterilir.

#### **Tarama vakaları**

Tarama vakasındaki ardışık adımlar veya kartlar aşağıdaki gibidir:

- 1. **Scan request** (Tarama talebi): Talebe dayalı yeni bir vaka oluşturmak için, **Requests** (Talepler) listesindeki talebi seçin ve **Start request** (Talebi başlat) öğesine tıklayın.
- 2. **Scan setup** (Tarama dizilimi): Mevcut bir tarama vakası için, tarama dizilimi olan bir kart gösterilir.
- 3. **Scan or import your model** (Modelinizi tarayın veya içe aktarın): Tarama modülünü açmak için **Start** (Başlat) öğesine tıklayın.
- 4. **Scan result** (Tarama sonucu): Son kartta, tarama sonucu gösterilir. Modeli oluşturmak için **Create model** (Modeli oluştur) öğesine tıklayın. Taramayı, talebi gönderen klinisyen ile paylaşmak için **Share scan** (Taramayı paylaş) öğesine tıklayın.

#### **Şablon vakalar**

Şablon vakasındaki ardışık adımlar veya kartlar aşağıdaki gibidir:

- 1. **Template request** (Şablon talebi) (Talepler Listesi): Talebe dayalı yeni bir vaka oluşturmak için, **Requests** (Talepler) listesindeki talebi seçin ve **Start request** (Talebi başlat) öğesine tıklayın.
- 2. **Template request** (Şablon talebi) (Vakalar Listesi): Mevcut şablon vakası için, **Cases** (Vakalar) listesinde şablon talepli bir kart gösterilir.
- 3. **Design** (Tasarım): .stl dosyasını üretime göndermek ve hedef klasörü seçmek için **Produce** (Oluştur) öğesine tıklayın.

#### **Notlar**

- Kullanılan ekipmanın kılavuzlu cerrahiye uygun cerrahi şablonları oluşturabilmesinin sağlanması şablon üreticisinin sorumluluğundadır. Nobel Biocare, kullanmadan önce cerrahi şablonların doğruluğunu ve performansını doğrulamanızı şiddetle tavsiye eder.
- ABD ve diğer ülkelerde, kemik içi dental implant yerleştirme işlemine yönelik fiziksel cerrahi şablon tıbbi bir cihazdır. Bu cerrahi şablonların üretimi ile ilgili ruhsatlandırma durumu ve gerekliliklerine ilişkin daha fazla bilgi edinmek için lütfen yerel ruhsatlandırma kurumu ile görüşün.

#### **TempShell vakaları**

TempShell veya Immediate Provisional implantları, hastanın implant yerleştirme randevusundan geçici bir kuron ya da köprü ile ayrılmasını sağlar. TempShell vakasındaki ardışık adımlar veya kartlar aşağıdaki gibidir:

1. **TempShell request** (TempShell talebi): Talebe dayalı yeni bir vaka oluşturmak için, **Requests** (Talepler) listesindeki talebi seçin ve **Start request** (Talebi başlat) öğesine tıklayın.

**Not**: TempShell vakası, **simgesine tıklayıp Import case** (Vakayı içe aktar) öğesi seçilerek de içe aktarılabilir.

- 2. **Prescription form** (Reçete formu): Mevcut TempShell vakası için, kartta diş şeması gösterilir.
- 3. **Design your case** (Vakanızı tasarlayın): Tasarım modülünü açmak için **Start** (Başlat) öğesine tıklayın.
- 4. **Case design** (Vaka tasarımı): Tasarımı önceden yapılmış bir vaka için, kartta, vaka tasarımı gösterilir.
- 5. **Finalize your design** (Tasarımınızı bitirin): Tasarımı bitirmek için **Start** (Başlat) öğesine tıklayın.
- 6. **Calculating TempShell** (TempShell hesaplanıyor): Yüksek çözünürlükte TempShell hesaplanmaktadır.

<span id="page-15-0"></span>7. **Calculated TempShell** (Hesaplanmış TempShell): Son kartta, hesaplanmış TempShell gösterilir. Yüksek çözünürlükteki TempShell üretim dosyasını dışa aktarmak için **Produce** (Oluştur) öğesine tıklayın. Hesaplanmış TempShell'i talebi gönderen klinisyen ile paylaşmak için **Share** (Paylaş) öğesine tıklayın.

#### **LabDesign vakaları**

**LabDesign** vakasındaki ardışık adımlar veya kartlar aşağıdaki gibidir.

- 1. **LabDesign request** (LabDesign talebi): Talebe dayalı yeni bir vaka oluşturmak için, **Requests** (Talepler) listesindeki talebi seçin ve **Start request** (Talebi başlat) öğesine tıklayın.
- 2. **Prescription form** (Reçete formu): Mevcut LabDesign vakası için, kartta diş şeması gösterilir.
- 3. **Design your case** (Vakanızı tasarlayın): Tasarım modülünü açmak için **Start** (Başlat) öğesine tıklayın.
- 4. **Case design** (Vaka tasarımı): Tasarımı önceden yapılmış bir vaka için, kartta, vaka tasarımı gösterilir.
- 5. **Share LabDesign** (LabDesign'ı paylaş): LabDesign'ı, talep eden kişi ile paylaşmak için **Share** (Paylaş) öğesine tıklayın.
- 6. **Place your order** (Siparişinizi verin) (isteğe bağlı): Sipariş sihirbazını açmak için **Start** (Başlat) öğesine tıklayın.

# <span id="page-16-1"></span><span id="page-16-0"></span>**Tarama modülü**

Seçilen tasarım dizilimi için taramaları yapın.

Tarama sonuçlarının doğru olmasını sağlamak için, tarayıcının bakımının düzenli olarak yapılması gerekmektedir. KaVo LS 3 tarayıcıda her 60 günde bir ve NobelProcera 2G tarayıcıda ayda bir kalibrasyon taraması yapılmalıdır (bkz. [sayfa 9](#page-8-1)). KaVo LS 3 tarayıcıyı yeni bir bilgisayar ile ilk defa kullanmaya başlamadan önce tarayıcıyı kalibre ettiğinizden emin olun.

# **Tarama modülünün açılması**

- 1. Seçilen hastanın tedavi satırında, **Scan or import your model** (Modelinizi tarayın ya da içe aktarın) kartında bulunan **Start** (Başlat) öğesine tıklayın.
- 2. Her iki çene için de restorasyon gerekli ise, ilk taranacak çeneyi seçin.
- 3. DTX Studio™ Lab ile birlikte kullanılacak tarayıcının türüne bağlı olarak (bkz. [sayfa 9\)](#page-8-2), KaVo LS 3 tarama modülü ya da NobelProcera 2G tarama sihirbazı açılır.

# **Tarama dizilimi**

Tarama dizilimini açmak için:

- KaVo LS 3 tarama modülünde, tarama panelinde bulunan **Edit setup** (Dizilimi düzenle) öğesine tıklayın. **Model height** (Model yüksekliği) açılır listesinden bir değer seçerek tüm tarama nesnelerinin yüksekliğini seçin.
- NobelProcera 2G tarama sihirbazında, tarama dizilimi ilk sayfada görünür.
- 1. Tarama dizilimi diş şemasında, gerekli taramalar listelenir. Bu bilgiler vaka diziliminden alınır. Gerekirse, taramaya bir öğe ekleyin:
	- İstenilen diş konumlarını; dişleri, diş numaralarını veya bölgeyi tıklayarak veya tıklayıp sürükleyerek seçin.
	- Tarama öğelerini seçin.
	- **Material** (Malzeme) öğesini seçin.
	- **Finish** (Bitir) öğesine tıklayın.
- 2. Tarama dizilimini kapatmak için **Finish** (Bitir) öğesine tıklayın.

# **Taramanın gerçekleştirilmesi**

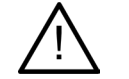

**Dikkat**: Lütfen tarama prosedürü esnasında tarayıcıdaki nesnelerin yerlerinin değişmemesine dikkat edin. Değişmeleri durumunda tarama verileri yanlış hizalanabilir.

#### **KaVo LS 3 taramaları**

- 1. Taranacak öğeleri tarayıcıya dikkatli bir şekilde yerleştirin.
- 2. Tarama panelinden bir öğe seçin ve **Scan** (Tara) öğesini tıklayın.

Alternatif olarak, KaVo LS 3 tarayıcının dokunmatik panelini kullanın: Tarama nesnesi türüne dokunun ve ardından **Scan** (Tara) öğesine dokunun.

- 3. 3D faaliyet alanında bulunan taranmış modelleri kontrol edin. Gerekirse, öğeyi seçerek ve **Scan** (Tara) öğesine tıklayarak öğeyi yeniden tarayın.
	- Delikleri doldurmak için **Rescan zone** (Bölgeyi yeniden tara) öğesine tıklayın.
	- Çeneyi konumlandırıcılarla birlikte taradıysanız, her bir konumlandırıcıyı ve ilgili implantı tanımlamak için **Indicate locators** (Konumlandırıcıları belirt) öğesine tıklayın. Konumlandırıcıları yerleştirme işlemini bitirdikten sonra, modeldeki konumlandırıcıların hizalama eşleşmesini kontrol edin.
- <span id="page-17-0"></span>– Taramanın dental model ile hizalanmasını kontrol etmek için **Check alignment** (Hizalamayı kontrol et) öğesine tıklayın.
- Tarama verilerini kaldırmak için, araçlar çubuğunda bulunan **Trim surface** (Yüzeyi kırp) öğesine tıklayın.

**Not**: Vaka için diş konumlarının veya konumlandırıcı yerlerinin belirlenmesi gerekli ise, bu işler tarama panelinde gösterilir. Bu işler araçlar menüsünde daima mevcuttur.

4. Tüm tarama işleri gerçekleştirildikten sonra **Save and close** (Kaydet ve kapat) öğesine tıklayın.

#### **NobelProcera 2G taramaları**

- 1. Dental modeli güvenli bir şekilde monte edilmiş (varsa) konumlandırıcılar ile birlikte veya dayları tarayıcıya dikkatli bir şekilde yerleştirin. Konumlandırıcıları sırayla taramak için:
	- Bu aşamada taramak istediğiniz konumlandırıcıları **Locator list** (Konumlandırıcı listesi) öğesinden seçin.
	- Konumlandırıcı bölgelerinin konumunu kamera görüntüsünde iyice ayarlayın. **Next** (İleri) öğesine tıklayın.
	- Taranmış konumlandırıcıların konumunu kontrol edin.
	- Model taşıyıcısındaki modeli yerinden oynatmadan, konumlandırıcıları dikkatli bir şekilde sökün.
	- Tüm konumlandırıcılar tarandıktan sonra, devam etmek için **Next** (İleri) öğesine tıklayın.
- 2. Varsa, dental model veya day tarama bölgesi için otomatik olarak yapılan bir öneri kamera görüntüsünde gösterilir. Tarama konumunu iyice ayarlayıp tarama bölgesini belirleyin. Devam etmek için **Next** (İleri) öğesine tıklayın.
- 3. Taranan dental modelin ve konumlandırıcıların ya da dayların kalitesini kontrol edin. Yetersiz ise, **Rescan zone** (Bölgeyi yeniden tara) seçeneğini kullanın. Kabul edilir ise, **Next** (İleri) öğesine tıklayın.
- 4. Konumlandırıcıları ve dental modeli (başlangıçta belirtildi ise) taradıktan sonra diyagnostik taramalar, kapanış indeksi taraması, day yayılma taraması ve antagonistin taranması gerçekleştirilir. Önceki adımlardaki tarama öğeleri bir sonraki adım için 3D görüntüleyicide şeffaf görünür.
- 5. Tüm taramalar gerçekleştirildikten sonra **Finish** (Bitir) öğesine tıklayın.
- 6. Tedavi sırasına dönmek için **Save and close** (Kaydet ve kapat) öğesine tıklayın.

#### **Tarama bölgesinin ayarlanması**

Kontrol noktaları, NobelProcera 2G tarama sihirbazındaki her bir tarama bölgesi gösterge sayfasında tarama bölgesinde gösterilmektedir.

Tüm bölgeyi başka bir konuma taşımak için:

- 1. Bölgeye tıklayıp basılı tutun kontrol noktasına değil, bölgenin şeklinin içine tıklayın.
- 2. Doğru konuma sürükleyin.

Bölgenin şeklini iyice ayarlamak, kontrol noktasının konumunu belirlemek için:

- 1. Kontrol noktasına tıklayıp basılı tutun.
- 2. Doğru konuma sürükleyin.

# **Taramanın içe aktarılması**

- 1. Tedavi satırında bulunan **Scan or import your model card** (Model kartınızı tarayın ya da içe aktarın) öğesinde:
	- **Start** (Başlat) ya da **Import** (İçe aktar) öğesine tıklayın. Tarama modülü zaten açık ise, **Import** (İçe aktar) öğesine tıklayın. 3. adıma ilerleyin.
- 2. Dosyaları ekleyin:
	- .stl veya .ply dosyalarını sürükleyip bırakma alanına bırakın (kesik çizgili kenarı olan kare).
	- Mevcut bir hastanın önceki tarama ya da tasarımlarını yeniden kullanmak için Reuse patient data (Hasta verilerini yeniden kullan) öğesine tıklayın. Taramayı ya da tasarımı seçin. **Add** (Ekle) öğesine tıklayın.
- 3. Diş şemasından taranan diş aralığını, tarama öğesinin türünü ve tarayıcıyı seçin.
	- İmplant konumunda, **Locator** (Konumlandırıcı) öğesini seçip konumlandırıcının markasını ve türünü seçin. **Next** (İleri) öğesine tıklayın.
	- Taramanın oluşturulmasında kullanılan tarayıcıyı seçin. **Finish** (Bitir) öğesine tıklayın.

**Not**: DTX Studio™ Clinic taramalarını (.nxa dosyası şeklinde ya da talebe ek olarak) içe aktarırken, antagonistteki diyagnostikler çene ile birleştirilir. Restorasyon çenesindeki diyagnostikler pencerenin en altında ayrı karolar şeklinde gösterilir.

- 4. Taramalar tarama modülünün, taranan modelleri kontrol edebildiğiniz 3D faaliyet alanında gösterilir.
- 5. Tarama modülünü kapatmak için **Save and Close** (Kaydet ve Kapat) öğesine tıklayın.

# <span id="page-19-1"></span><span id="page-19-0"></span>**Tasarım modülü**

Tasarım modülünü açmak için, **Design your case** (Vakanızı tasarlayın) kartında bulunan **Start** (Başlat) veya **Create model** (Modeli oluştur) öğesine tıklayın.

**Not**: Tasarım modülünü açmadan önce, dongle'ın bilgisayara takıldığından emin olun.

# **Çalışma alanının incelenmesi**

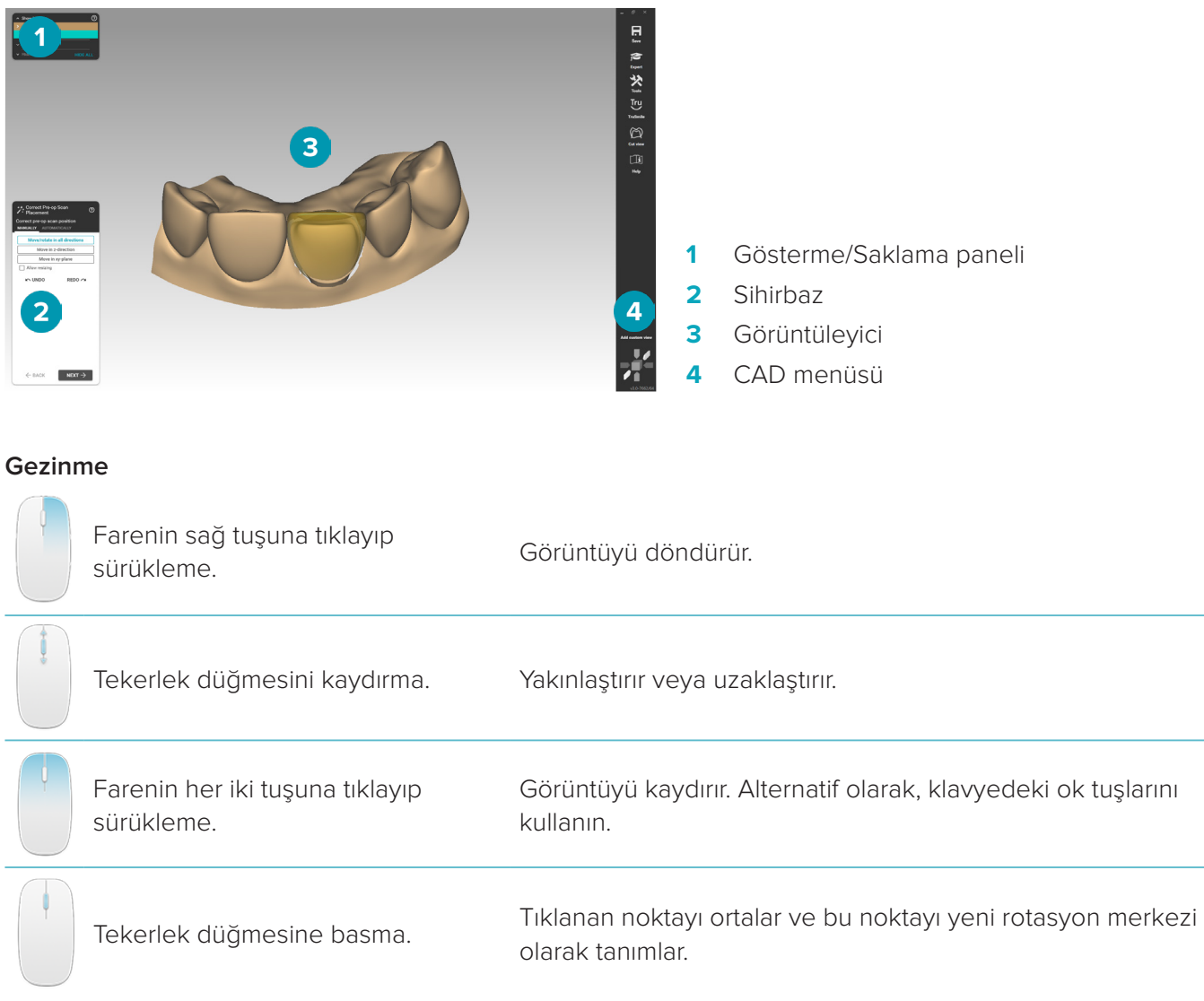

Gezinme ile ilgili daha fazla seçenek için [sayfa 31](#page-30-1)'da bulunan kısayol tuşuna genel bakış bölümüne bakın.

#### **Nesnelerin Gösterilmesi/Saklanması**

Alınan tüm tarama verileri tasarım modülünde mevcuttur.

- Tarama verilerinin veya tasarlanan restorasyona ait kısımların gösterilmesi veya saklanması için, **Show/ Hide** (Gösterme/Saklama) panelinde bulunan onay kutularını kullanın.
- Nesneler türe göre gruplandırılmaktadır. Grubu genişletmek için onay kutusunun sol tarafındaki oka tıklayın.
- Bir öğenin şeffaflığını ayarlamak için listedeki öğe seçeneğine gelin ve ortaya çıkan kaydırıcıyı kullanın. Görülebilirliği, **Teeth** (Dişler) panelinde her bir dişe göre ayarlayın.

#### <span id="page-20-0"></span>**İçerik menüsü**

İçerik menüsü, yapının mevcut durumuna göre adapte olacaktır. Bu nedenle menü seçenekleri tasarım esnasında farklılık gösterir. Sihirbaz çalışıyorken, içerik menüsünün yalnızca sadeleştirilmiş versiyonu mevcuttur.

- Kök içerik menüsünün açılması için, görüntüleyicinin arka planına farenin sağ tuşu ile tıklayın. Burada seçtiğiniz fonksiyonlar, yapının uygun tüm kısımlarına uygulanmaktadır.
- Dişe özgü içerik menüsünün açılması için, görüntüleyicideki birbirinden ayrı dişlere farenin sağ tuşu ile tıklayın. Burada seçtiğiniz öğeler yalnızca tıklanan dişe uygulanmaktadır.
- İçerik menüsü fonksiyonunun bir grup dişe (tüm dişlere değil) uygulanması için:
	- 1. CAD menüsünde bulunan **Expert** (Uzman) öğesine tıklayın.
	- 2. [Ctrl] tuşunu basılı tutun ve işaretlenecek dişlere tıklayın.
	- 3. İşaretlenen dişlere özgü içerik menüsünü görmek için farenin sağ tuşuna tıklayın.

#### **Uzman/Sihirbaz**

Tasarım modülü sihirbazmodunda açılarak restorasyon tasarımının her aşamasında size rehberlik eder

- Sihirbazı yapımın bazı aşamalarında geçici olarak durdurmak ve içerik menüsünü kullanmak için **Expert** (Uzman) öğesine tıklayın. Bu, ekran üzerindeki belirli dişlere veya nesnelere belirli işlevleri veya parametreleri uygulama seçeneği sunar.
- Sihirbazı yeniden etkinleştirmek için **Wizard** (Sihirbaz) öğesine tıklayın. Bu işlem ile sihirbaz, durdurulduğu adımdan devam edecektir.

# <span id="page-20-1"></span>**Restorasyonların tasarlanması**

#### **Tasarım sihirbazının incelenmesi**

Sihirbaz sizi tasarımın iş akışı boyunca adım adım yönlendirecektir.

- Bir sonraki adıma geçmek için **Next** (İleri) öğesine, geri dönmek için **Back** (Geri) öğesine tıklayın.
- Her bir sihirbaz iletisinde size sunulan seçenekleri inceleyin. Sihirbaz size, tüm restorasyon parametrelerine yönelik (restorasyonun türüne ve seçilen malzemeye bağlı) varsayılan değerleri sunacaktır.
- Sihirbazda değiştirdiğiniz tüm parametreler yapıdaki tüm dişlere uygulanmaktadır.
- Hangi sayfaların gösterileceği ve sihirbaz sayfalarının tam sıralaması restorasyonun türüne bağlıdır. Aşağıda, olası sayfaların bir listesini bulacaksınız:

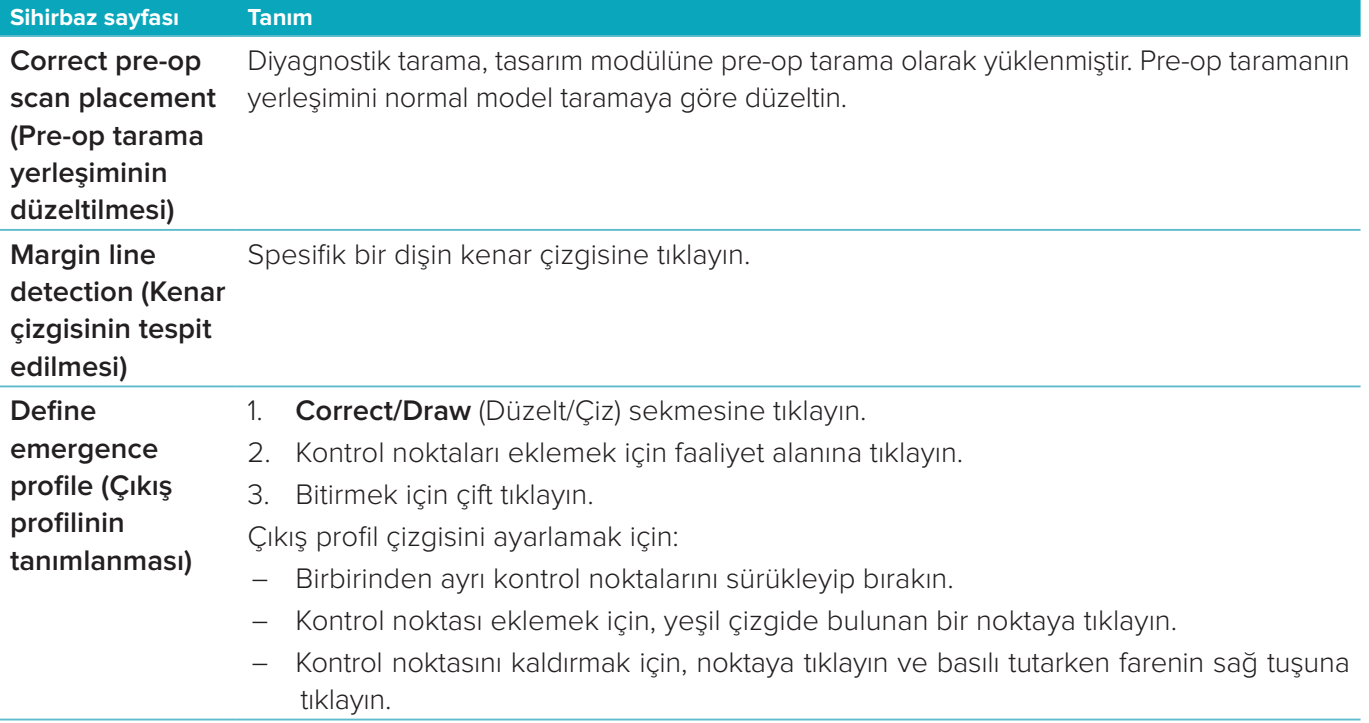

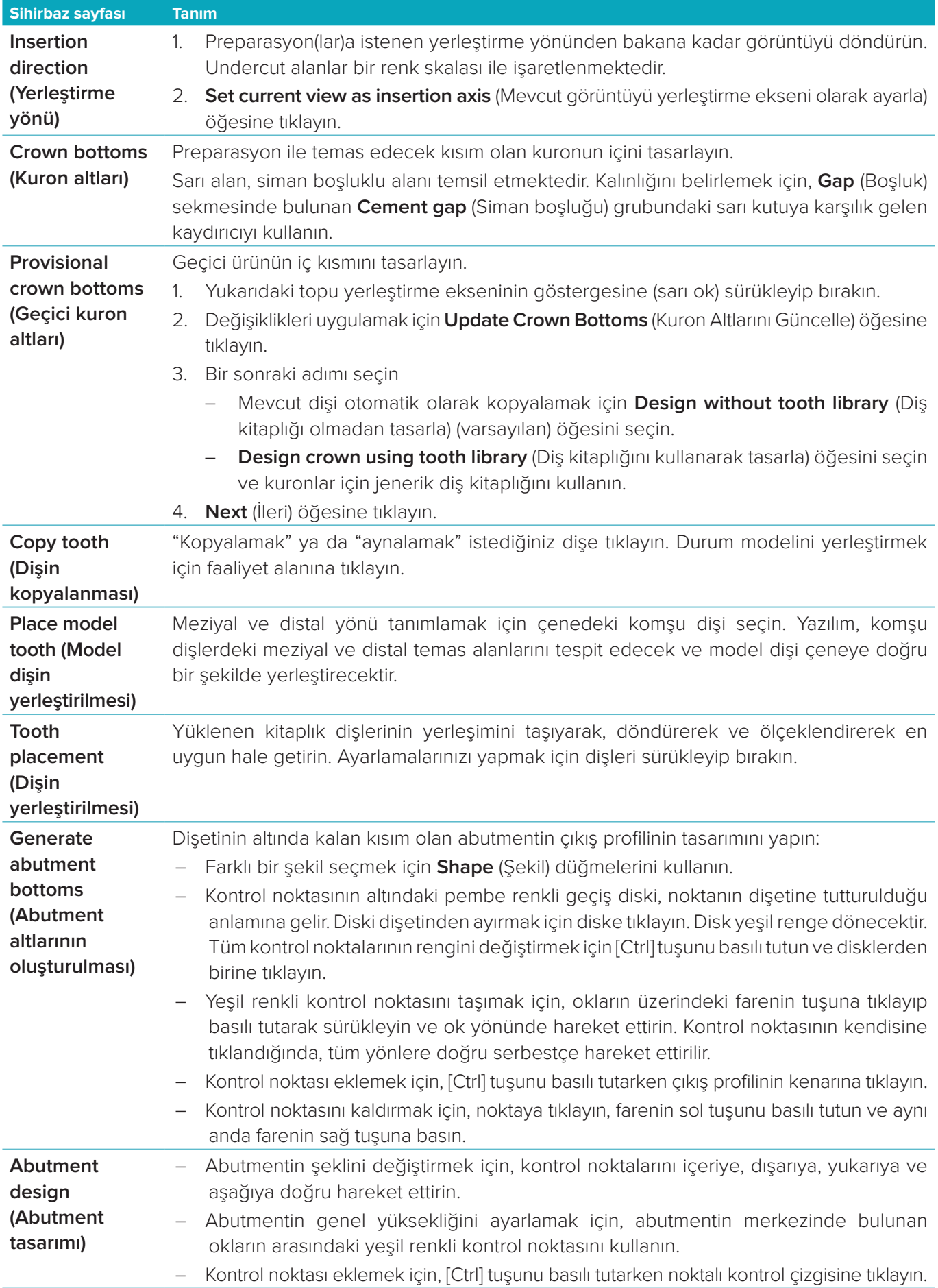

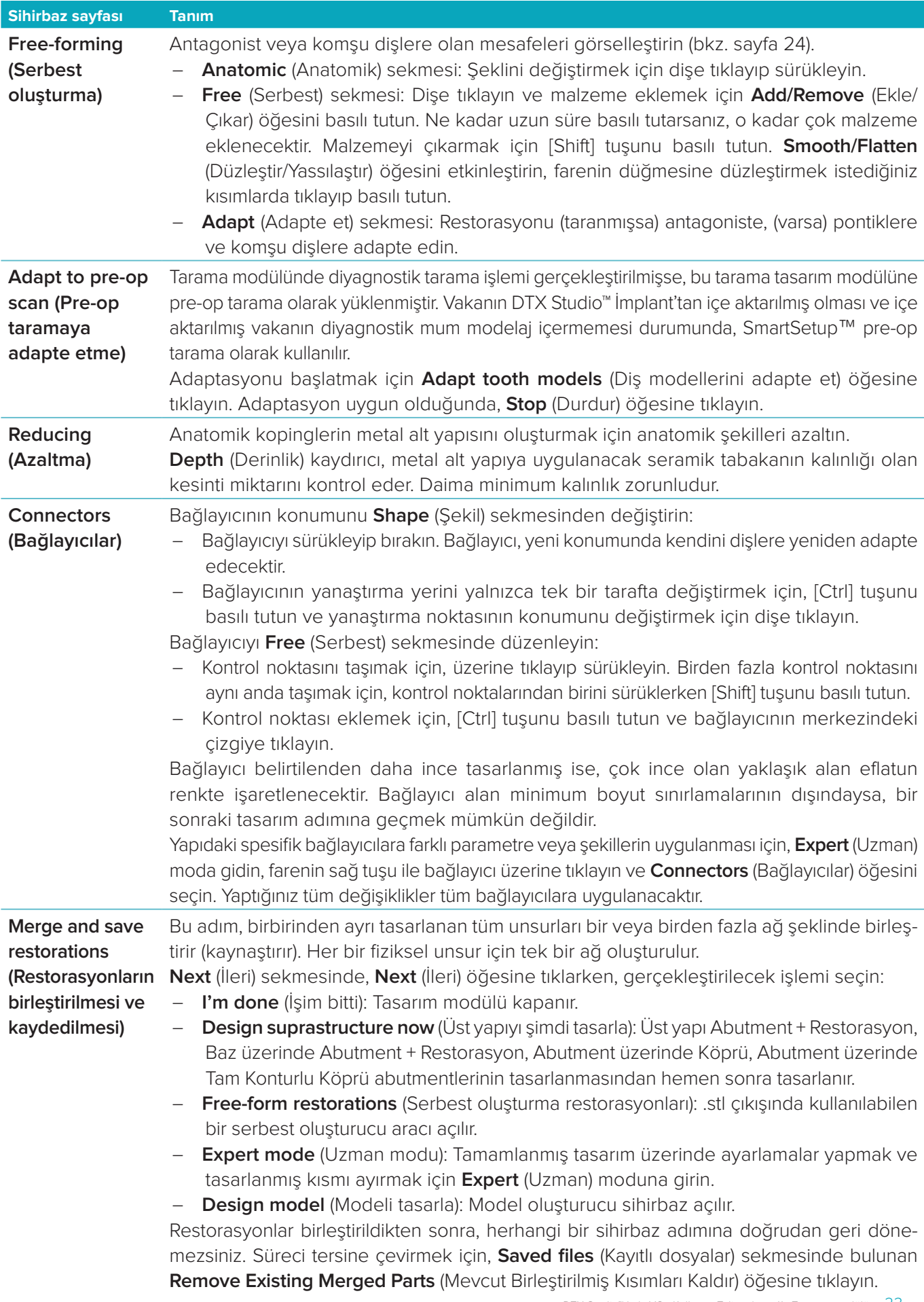

#### <span id="page-23-2"></span><span id="page-23-0"></span>**Bağlantıların ve oklüzyonun görselleştirilmesi**

Antagonistlere olan uzaklığın (ya da antagonistli kesişimin) görselleştirilmesi için, CAD menüsünde bulunan **Show distances** (Mesafeleri göster) öğesine tıklayın.

#### **Sanal artikülatör**

Sanal artikülatör, yarı ayarlanabilir artikülatörün kullanılmasını ve protez veya restorasyonun dinamik oklüzal fonksiyonunun hazırlanmasını sağlar. Bu fonksiyonun kullanılabilir olması için, antagonist model veya kapanış indeksi taranmış olmalıdır.

- 1. **Expert <sup>(2)</sup>** (Uzman) öğesine tıklayın.
- 2. CAD menüsünde bulunan **Tools** (Araçlar) öğesine tıklayın.
- 3. **Start Articulator** (Artikülatörü başlat) öğesini seçin.
- 4. Artikülatör hareketi simülasyon parametrelerini ayarlayın.

#### **Sanal dişeti**

Baz üzerindeki implant köprüleri veya restorasyonlar için yumuşak doku dijital olarak tasarlanabilir.

- 1. **Virtual Wax-up Bottom** (Sanal Mum Modelajı Altı) sayfasında **Design virtual gingiva** (Sanal dişeti tasarla) öğesine tıklayın.
- 2. Dişeti kenar çizgisini çizin ve **Apply** (Uygula) öğesine tıklayın. **Next** (İleri) öğesine tıklayın.
- 3. Dişetini serbest bir şekilde oluşturun ve **Next** (İleri) öğesine tıklayın.
- 4. Azaltma adımı ile devam edin. **Next** (İleri) öğesine tıklayın.
- 5. Bir diğer serbest oluşturma adımı ile devam edin. **Next** (İleri) öğesine tıklayın.
- 6. Çok üyeli restorasyonlarda, bağlayıcılar için bir şekil seçin veya restorasyonu bağlayıcılar olmadan oluşturmak için  $\mathbb{X}$  simgesini seçin (dişler dişeti tarafından bağlanır). Apply cross-section / shape change (Kesit/şekil değişikliğini uygula) öğesine tıklayın ve **Next** (İleri) öğesine tıklayın.
- 7. Restorasyon birleştirilmiştir.

#### **Üretim boşlukları**

Tek üyeli implant restorasyonları için, "Max File", tasarım iş akışının bütününde görülebilir. Bu dosyaya uyulmaması, tasarım üretimini engelleyecektir. Tasarımın kısıtlamaları aşması durumunda, kırmızı oklar, değiştirilmesi gereken tasarım alanlarını gösterir.

Diğer tüm restorasyonlar için, üretim boşluğu, tasarımın belirtilen sınırlara uyup uymadığını gösterir ancak tasarımı sipariş etmenize engel değildir.

- 1. **Merge and save restorations** (Restorasyonların birleştirilmesi ve kaydedilmesi) sihirbaz sayfasında bulunan **Show/Hide** (Gösterme/Saklama) panelindeki **Production blank** (Üretim boşluğu) öğesini seçin.
- 2. Restorasyonun etrafına yerleştirmek için boşluğu yeniden konumlandırın ve tüm tasarımı kapsadığından emin olun.

# <span id="page-23-1"></span>**Modelin oluşturulması**

#### **Model oluşturucu sihirbazın incelenmesi**

Model oluşturucu sihirbaz, intraoral tarama verilerinden veya ölçü taramalarından fiziksel modelleri tasarlamanızı sağlar.

Model oluşturucu sihirbazı çalıştırmak için, **Design your case** (Vakanızı tasarlayın) kartında bulunan **Create model** (Modeli oluştur) öğesine tıklayın. Tarama vakasından veya talepten başlamanız gerekirse, **Scan results** (Tarama sonuçları) kartında bulunan **Create model** (Modeli oluştur) öğesine tıklayın.

**Not**: Model oluşturma sihirbazını destekleyen bir dongle'ınızın olmasına dikkat edin.

İki model türü mevcuttur:

- "Plaklı" modeller, önceden üretilmiş (pin) baz plağın kullanıldığı, ayrılabilen segmentleri olan bölümlendirilmiş alçı modellere benzerdir.
- "Plaksız" modeller, komşu/sağlıklı ve dişeti tarama verileri olan baza gömülü çıkarılabilir daylı monolitik modellerdir.

Hangi sayfaların gösterileceği ve sihirbaz sayfalarının tam sıralaması restorasyonun türüne ve modelin türüne bağlıdır. Aşağıda, olası sayfaların bir listesini bulacaksınız.

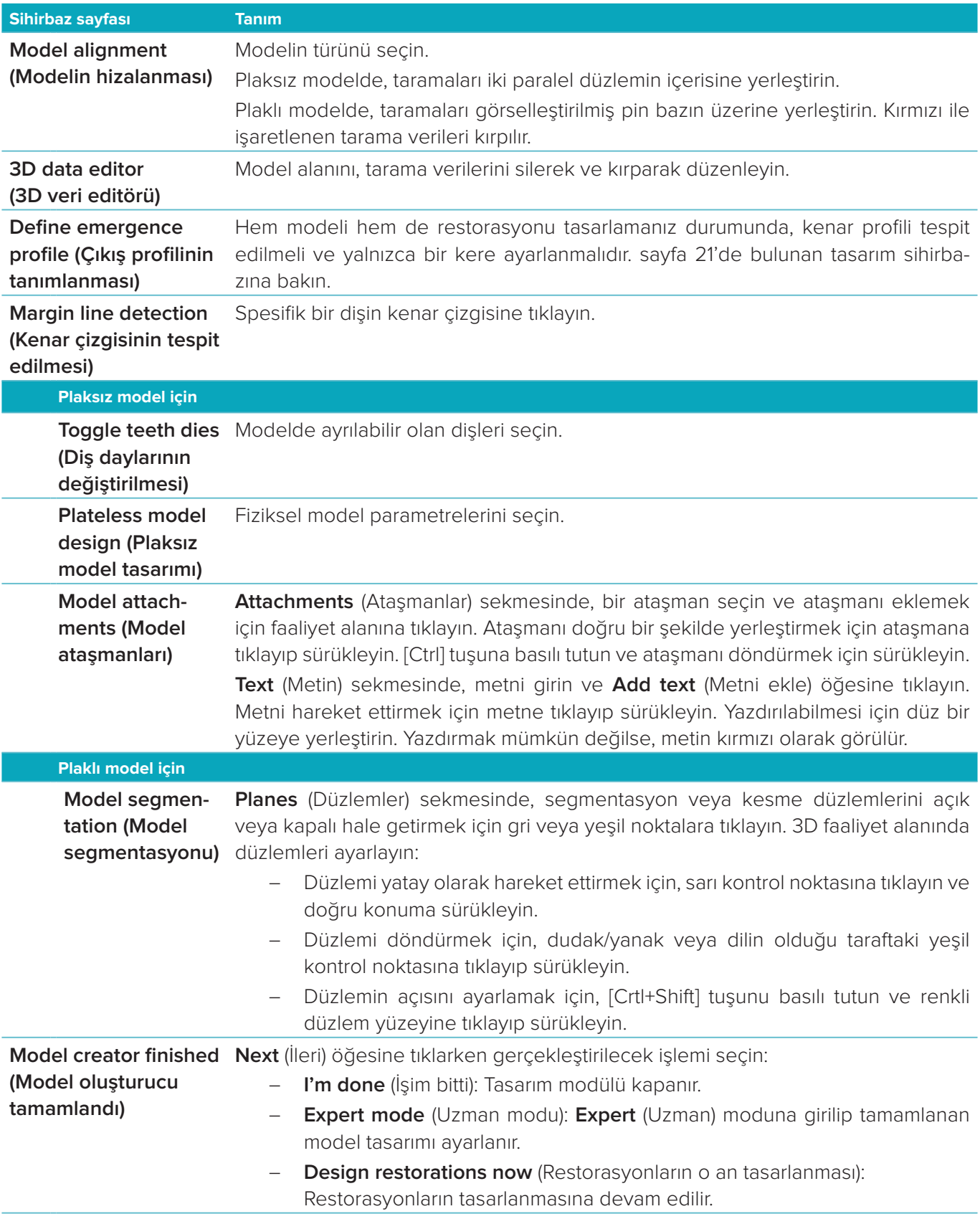

# <span id="page-25-1"></span><span id="page-25-0"></span>**Bar modülü**

Bar modülü, bar restorasyonunun planlandığı vakalar için kullanılabilir hale gelir. Bar modülünü açmak için **Design your case** (Vakanızı tasarlayın) kartındaki **Start** (Başlat) öğesine tıklayın.

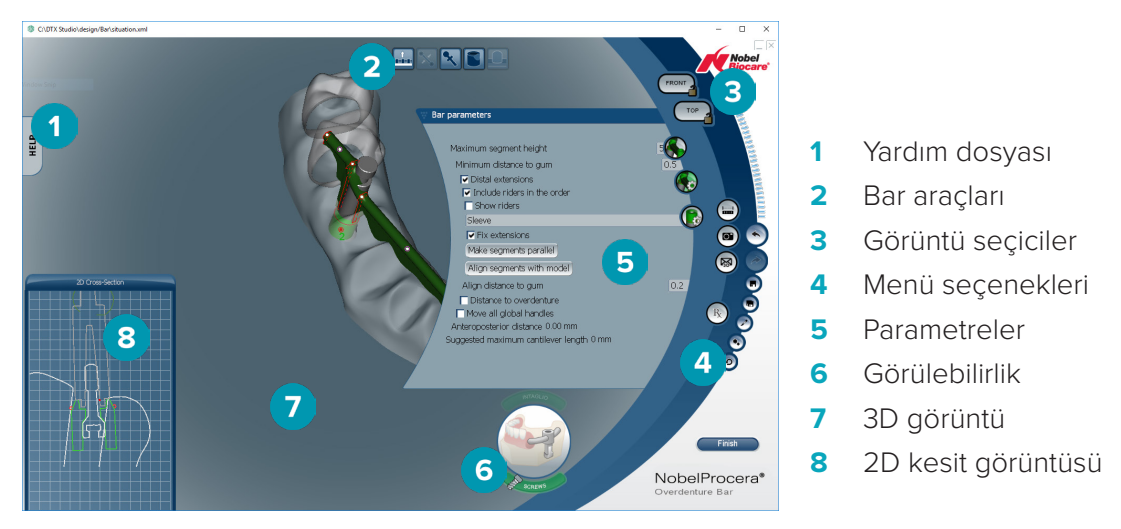

# **Çalışma alanının incelenmesi**

#### **Gezinme**

Tutacakları, eksenleri, daireleri, vb. görüntülemek için 3D görüntüsündeki restorasyona tıklayın. Restorasyonu döndürmek için 3D görüntüde restorasyona farenin sağ tuşu ile tıklayıp fareyi hareket ettirin.

#### **Nesnelerin Gösterilmesi/Saklanması**

Görülebilirlik aracı, 3D görüntüde tasarım unsurlarını görüntülemenizi, saklamanızı veya tasarım unsurlarına şeffaflık uygulamanızı sağlar.

- Unsuru görüntülemek veya düğmeyi etkinleştirmek için nesneye tıklayın.
- Unsuru şeffaf olarak görüntülemek için nesneye çift tıklayın.
- Unsuru saklamak için nesneye farenin sağ tuşu ile tıklayın.

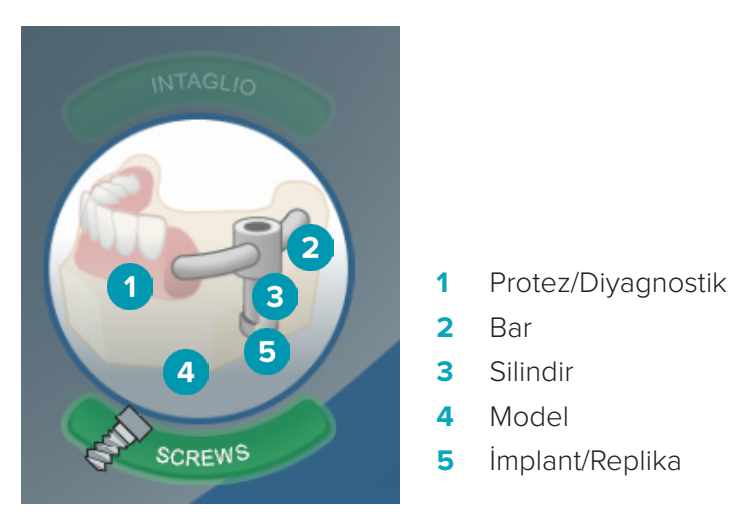

Varsa, iç yüzey taramasını göstermek veya saklamak için **Intaglio** öğesine tıklayın. Vidaların nasıl uyduğunu görmek için **Screws** öğesine tıklayın.

# <span id="page-26-0"></span>**Barın tasarlanması**

Barın nasıl tasarlanacağı barın türüne bağlıdır. Önceki bir adıma dönmek mümkün olsa da, daha önceden tamamlanan işi geri almaktan kaçınmak için adımların sırasına uymanız tavsiye edilir.

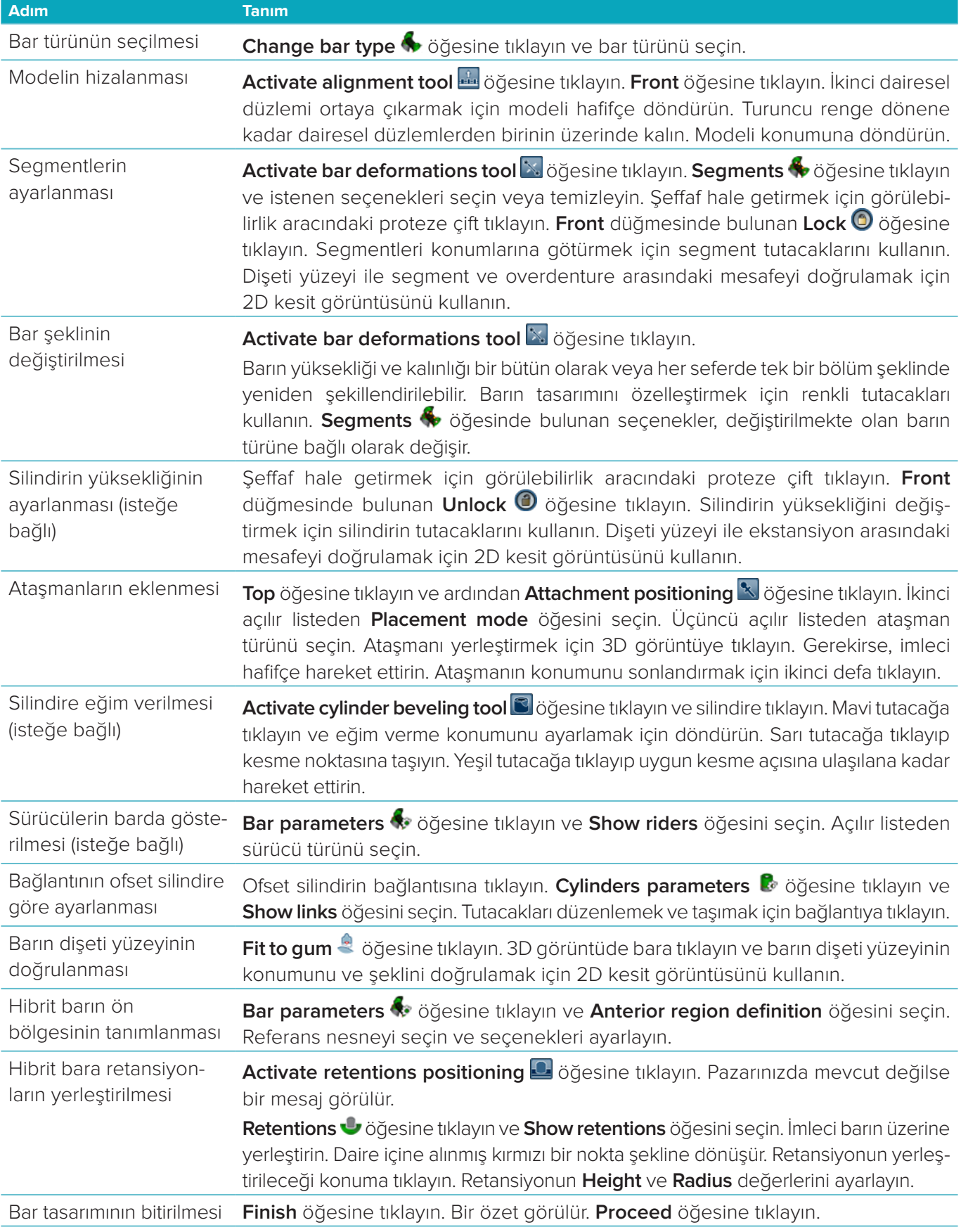

# <span id="page-27-0"></span>**Araçlar**

Pencerenin üzerinde aşağıdaki araçları bulacaksınız:

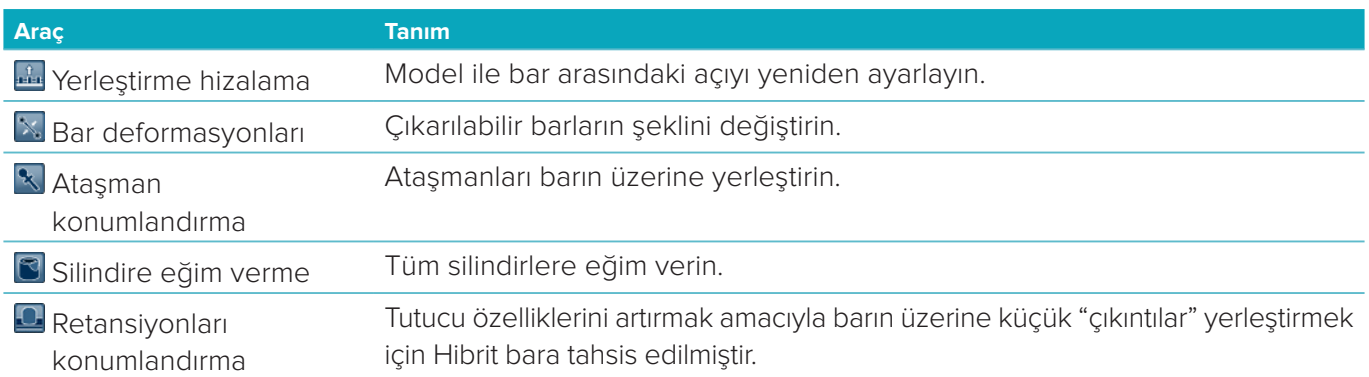

# **Parametreler**

Mevcut tüm parametrelere genel bir bakış için bkz. "Ek 2: Bar modülü parametreleri", sayf[a"Ek 2: Bar modülü](#page-32-1)  [parametreleri" sayfada 33](#page-32-1).

# <span id="page-28-1"></span><span id="page-28-0"></span>**Siparişler**

Restorasyon vakası tasarlandıktan sonra ürünü/ürünleri sipariş edin.

# **Siparişin oluşturulması**

- 1. Tedavi sırasında bulunan **Place your order** (Siparişinizi verin) işlem kartındaki **Start** (Başlat) öğesine tıklayın.
- 2. **Ship to** (Gönderi) adresini seçin, siparişin kimin tarafından verildiğini yazın ve gerekirse üretimle ilgili bir yorum veya sözde çalışma ekleyin.
- 3. **Order** (Sipariş) listesini kontrol edin. Gerekirse, sipariş maddelerini listeden çıkarın, miktarı değiştirin veya belge ekleyin.
- 4. Siparişe devam etmek için **Order now** (Şimdi sipariş ver) öğesine tıklayın.
- 5. Siparişi siparişe genel bakış kısmında görmek için **Order receipt** (Sipariş fişi) öğesinde bulunan **View** (Görüntüle) öğesine tıklayın.

### **Siparişlerinsıralanması, aranması ve süzülmesi**

Mevcut siparişlere genel bir bakış bölümüne gitmek için sol kenar çubuğunda bulunan **Orders** (Siparişler) öğesine tıklayın.

Siparişlerin sıralanması için:

- 1. **Orders** (Siparişler) listesinde bulunan aşağı oka vu tıklayın.
- 2. **Sent date** (Gönderme tarihi), **Patient name (A-Z)** [Hasta adı (A-Z)], **Clinician name (A-Z**) [Klinisyen adı (A-Z)], **Order ID** (Sipariş numarası) veya **Creation date** (Oluşturma tarihi) öğesini seçin.
- 3. **Ascending** (Artan sırada) veya **Descending** (Azalan sırada) öğesini seçin.

Siparişlerin süzülmesi için:

- 1. **Orders** (Siparişler) listesinde bulunan simgesine tıklayın.
- 2. **All orders** (Tüm siparişler), **Finished orders** (Bitmiş siparişler), **Orders in production** (Üretimdeki siparişler), **Delivered orders** (Teslim edilen siparişler) veya **Failed orders** (Başarısız siparişler) öğesini seçin.

Siparişin aranması için:

- **Find an order** (Sipariş ara) arama kutucuğuna, aranacak sipariş numarasının, hastanın adının, hasta numarasının veya klinisyenin adının bir kısmını girin.
- Arama sonuçlarının temizlenmesi için x simgesine tıklayın.

# **Yerel üretim için dosyaların dışa aktarılması**

Yerel üretim restorasyonlarının veya TempShell'lerin oluşturulması için gerekli olan dosyaların dışa aktarılması için:

- 1. **Orders** (Siparişler) listesinden bitmiş laboratuvar içi restorasyonu seçin. TempShell için, **Cases** (Vakalar) listesinde bulunan hesaplanmış TempShell'i seçin.
- 2. **Order receipt** (Sipariş fişi) veya **Calculated TempShell** (Hesaplanmış TempShell) kartında **Produce** (Oluştur) öğesine tıklayın.
- 3. Üretim cihazını seçip **Select** (Seç) öğesine tıklayın.
- 4. Dosyaların dışa aktarılacağı klasörü seçin ve **Select folder** (Klasörü seç) öğesine tıklayın.
- **Not**: Klasöre giden varsayılan yol ayarlardan belirlenebilir.
- 5. Yerel üretim dosyaları (.stl dosyaları) dışa aktarılmıştır.

# <span id="page-29-0"></span>**Hastalar**

DTX Studio™ Lab'da kaydedilen hasta kayıtlarına genel bir bakış için, sol taraftaki kenar çubuğunda bulunan **Patients** (Hastalar) öğesine tıklayın.

Hasta listesinin sağ tarafında bulunan bölmede seçilen hastanın vakaları gösterilir.

Hastanın aranması için, **Find a patient** (Hasta bul) arama kutucuğuna hasta adının veya hasta numarasının bir kısmını girin.

# <span id="page-30-1"></span><span id="page-30-0"></span>**Ek 1: Kısayol tuşları**

Aşağıda, DTX Studio™ Lab'da mevcut klavye kısayollarına genel bir bakış bulunmaktadır.

İki veya daha fazla tuşa aynı anda bastığınız klavye kısayolları için, basılacak tuşlar artı işareti (+) ile ayrılmıştır. Alternatif klavye kısayollarının mevcut olduğu durumlarda alternatifler "veya" ifadesi ile ayrılmıştır.

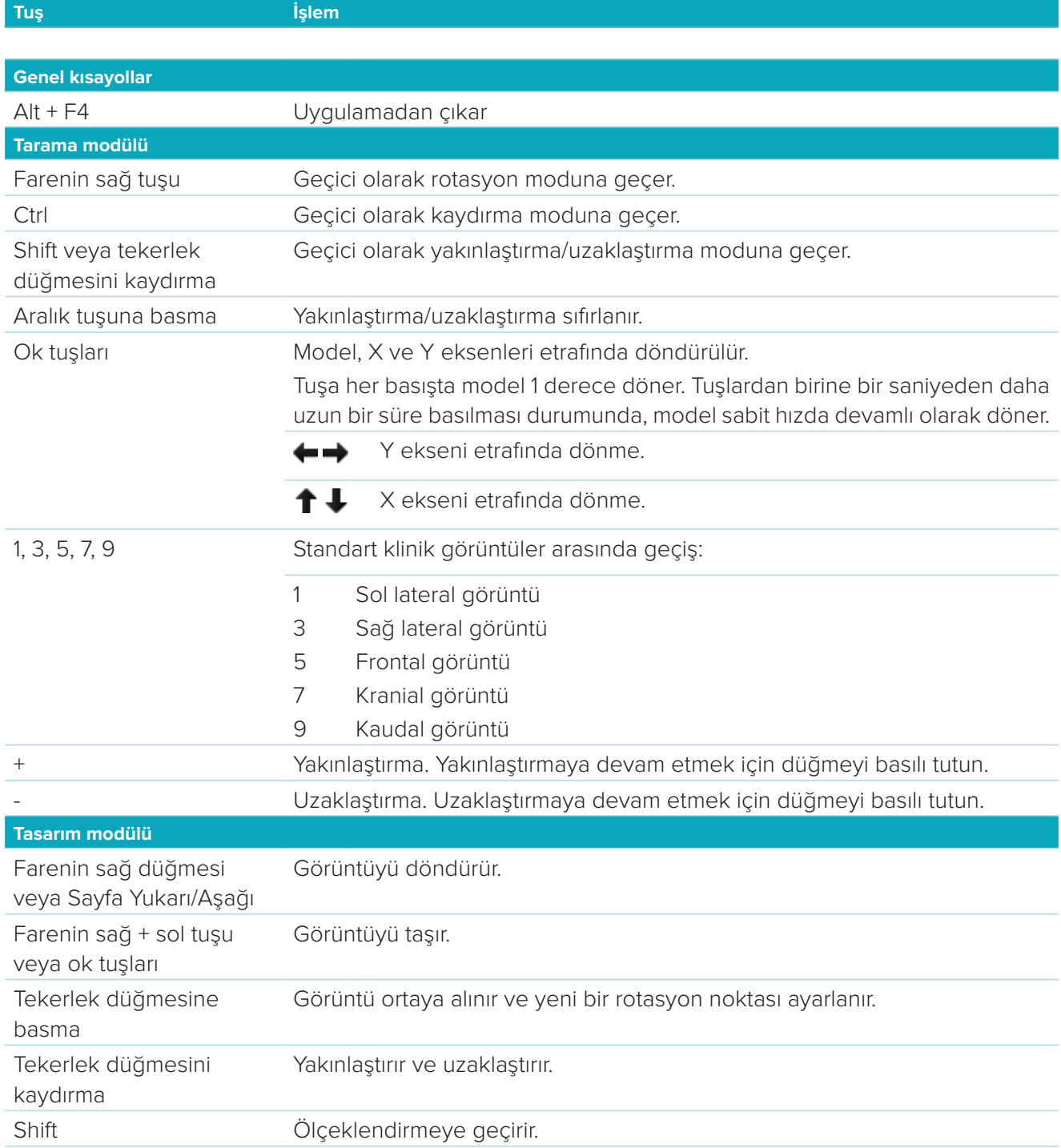

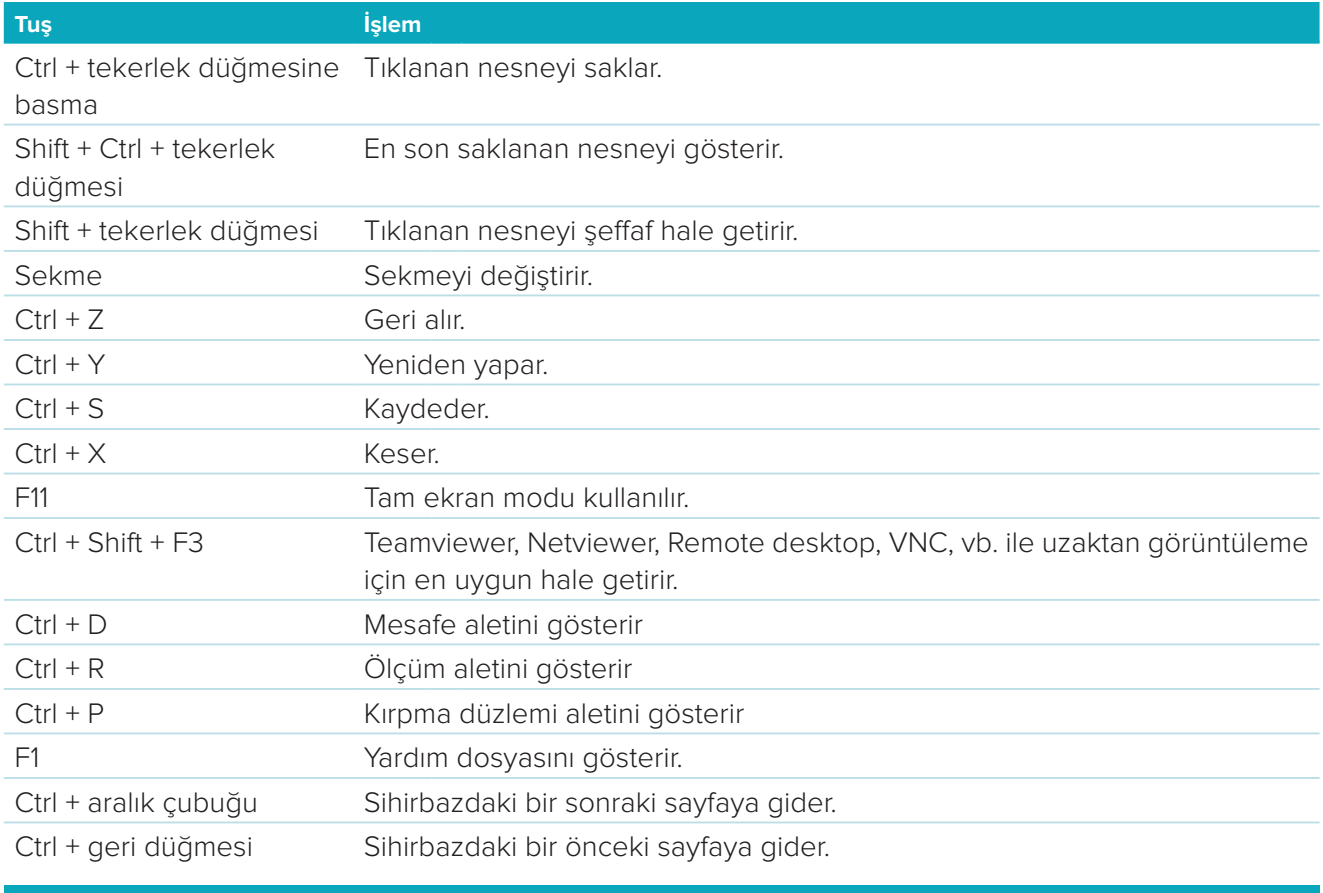

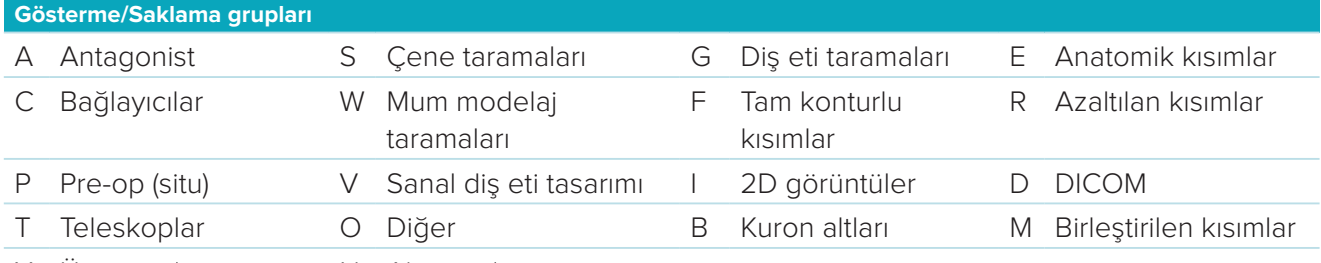

X Üst çene\* N Alt çene\*

Grubun şeffaflığını değiştirmek için Shift tuşunu ve yukarıda bulunan kısayol tuşlarından birini kullanın.

\* Yalnızca hem üst hem de alt çenede restorasyon olan vakalar için mevcuttur.

# <span id="page-32-1"></span><span id="page-32-0"></span>**Ek 2: Bar modülü parametreleri**

Bar modülünün sağ tarafından aşağıdaki parametreler belirlenebilir. Hangi parametrelerin kullanılabileceği barın türüne ve seçilen araca bağlıdır.

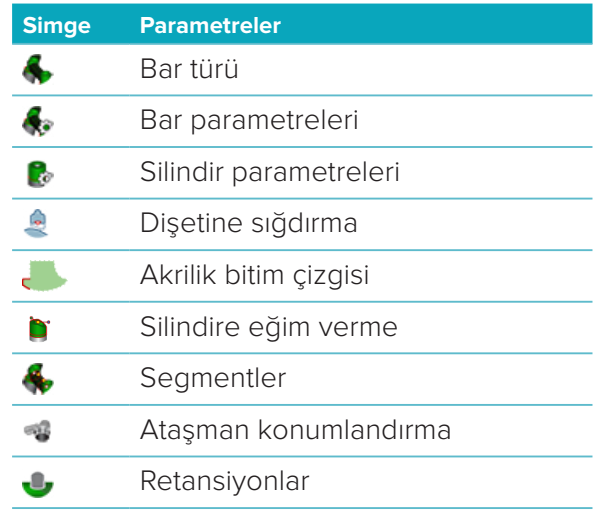

# **Bar türü**

Aşağıdaki bar türleri desteklenmektedir:

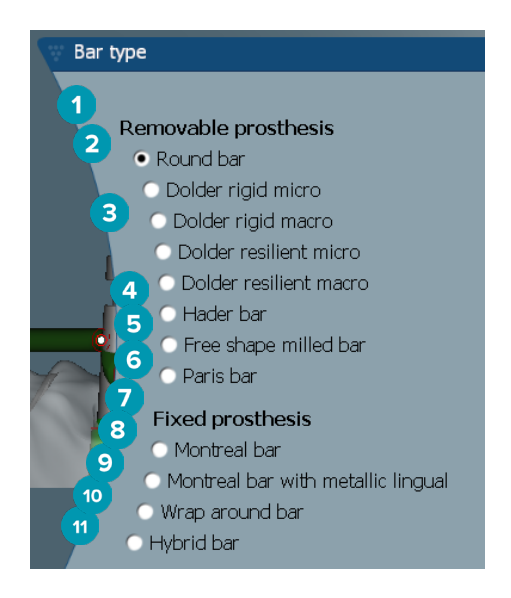

- **1 Çıkarılabilir protez bar türleri 7 Sabit protez bar türleri**
- 
- **3** Dolder bar (sert mikro, sert makro, dayanıklı mikro, dayanıklı makro)
- **4** Hader bar **10** Sarma bar
- **5** Serbest şekilde frezelenmiş bar
- **6** Paris bar
- 
- **2** Yuvarlak bar **8** Montreal bar
	- **9** Metal lingual Montreal bar
		-
	- **11** Hibrit bar

# <span id="page-33-0"></span>**Bar parametreleri**

Her bir bar türünün kendi parametre seti vardır.

#### **Sürücülü barlar**

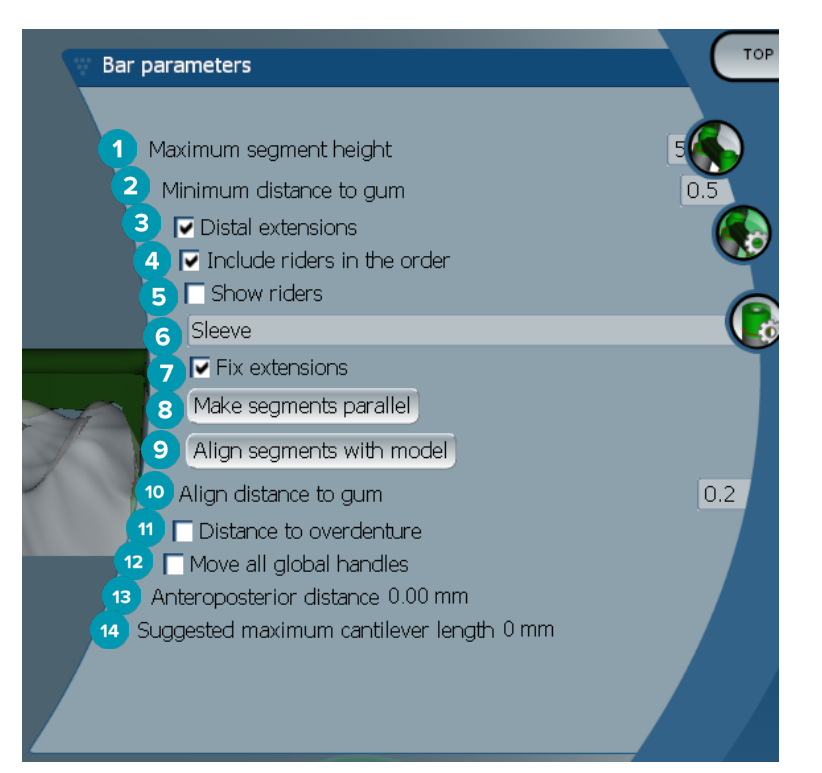

- Maksimum segment yüksekliği (yalnızca Hader barlar için mevcuttur)
- Dişeti yüzeyine maksimum mesafe (yalnızca Hader barlar için mevcuttur)
- Distal ekstansiyonlar: En arkadaki silindirlerin distaline ekstansiyon ekler veya buradaki ekstansiyonları kaldırır.
- Siparişe sürücüleri ekler
- Sürücüleri gösterir
- Açılır menü sürücü türünü seçmenizi sağlar.
- Ekstansiyonları sabitler: En arkadaki silindirlerin distalinde bulunan ekstansiyonlara bağlanan kısmı sağlamlaştırır.
- Segmentleri paralel hale getirir
- Segmentleri model ile hizalar
- Dişeti yüzeyine olan mesafeyi hizalar
- Overdenture'ye olan mesafe: Overdenture'ye milimetre cinsinden olan mesafenin görselleştirilmesinde kullanılan renk kodlamasını görüntüler.
- Genel tüm tutacakları tek seferde hareket ettirir.
- Anteroposterior mesafe görüntülenir.
- Tavsiye edilen maksimum kantilever uzunluğu görüntülenir.

#### <span id="page-34-0"></span>**Serbest şekilde frezelenmiş barlar**

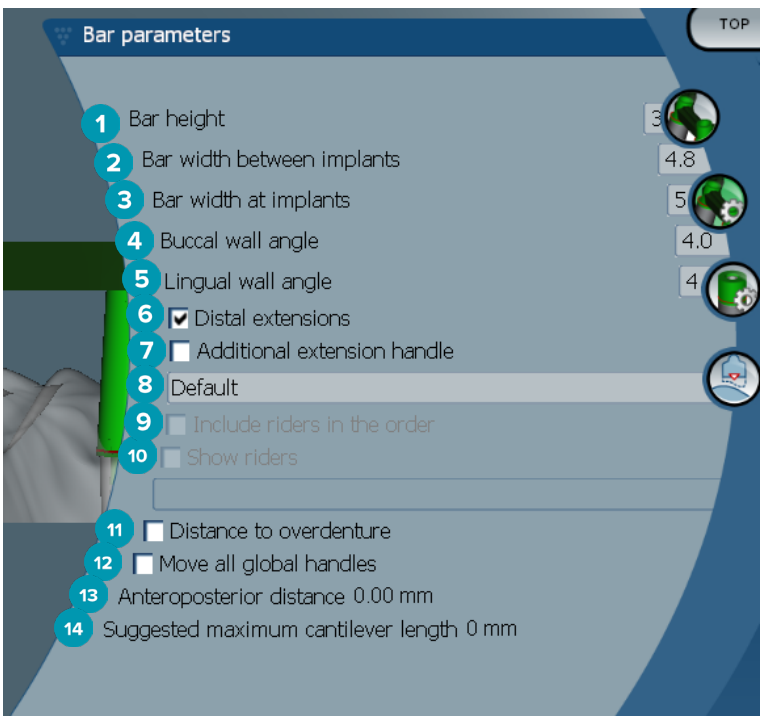

- Barın yüksekliği
- Barın implantlar arasındaki genişliği
- Barın implantlardaki genişliği
- Bukkal duvar açısı
- Lingual duvar açısı
- Distal ekstansiyonlar: En arkadaki silindirlerin distaline ekstansiyon ekler veya buradaki ekstansiyonları kaldırır.
- Ek ekstansiyon tutacağı
- Tutacak türü seçilir
- Siparişe sürücüleri ekler
- Sürücüleri gösterir
- Overdenture'ye olan mesafe: Overdenture'ye olan mesafenin görselleştirilmesi için renk kodlamasını görüntüler.
- Genel tüm tutacakları tek seferde hareket ettirir.
- Anteroposterior mesafe görüntülenir.
- Tavsiye edilen maksimum kantilever uzunluğu görüntülenir.

#### <span id="page-35-0"></span>**Hibrit barlar**

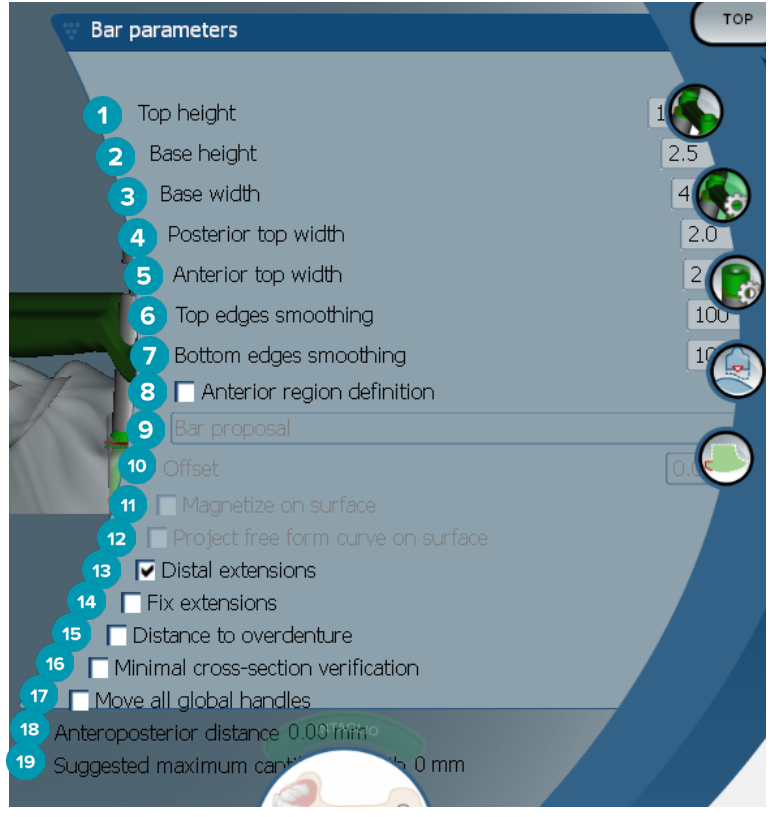

- **1** Üstün yüksekliği
- **2** Bazın yüksekliği
- **3** Bazın genişliği
- **4** Posterior üstün genişliği
- **5** Anterior üstün genişliği
- **6** Üst kenarların düzleştirilmesi
- **7** Alt kenarların düzleştirilmesi
- **8** Ön bölge tanımı bar üzerindeki serbest şekilli bir bölgedir. Sonraki seçeneklerden biri ile birlikte tanımlanır:
- **9 Overdenture**: Serbest şekilli çizgi overdenture sınırını takip eder. Yüzeye veya ofsete mıknatıslanabilir.
	- **Intaglio**: Serbest şekilli çizgi, iç yüzey sınırını takip eder. Yüzeye veya ofsete mıknatıslanabilir.
	- **Bar proposal**: Barda hemen serbest şekilli çizgi önerisi görüntülenir.
- **10** Ofset: Bar ile serbest şekilli çizgi arasındaki mesafe değeri.
- **11** Yüzeye mıknatıslanır: **Overdenture** veya **Intaglio** seçenekleri ile birlikte kullanın. Bu seçenek, serbest şekilli eğrinin en az üç noktanın aradeğerlemesinden oluşturulmasını veya nesnenin tarama yüzeyine mıknatıslanmasını sağlar.
- **12** Serbest şekilli eğriyi yüzeye yansıtır: **Overdenture** veya **Intaglio** seçenekleri ile birlikte kullanın. Barın üzerindeki, referans nesnenin üzerindeki ve serbest şekilli eğrinin üzerindeki noktalar serbest şekilli tutacaklar ile dikey olarak hizalanmıştır. Tutacakların eklenmesi eğriyi yumuşatır.
- **13** Distal ekstansiyonlar: En arkadaki silindirlerin distaline ekstansiyon ekler veya buradaki ekstansiyonları kaldırır.
- **14** Ekstansiyonları sabitler: Son iki silindirin distalinde bulunan ekstansiyonlara bağlanan kısmı sağlamlaştırır.
- **15** Overdenture'ye olan mesafe: Overdenture'ye olan mesafenin görselleştirilmesi için renk kodlamasını görüntüler.
- <span id="page-36-0"></span> Minimum kesitin doğrulanması: Validasyon şeklini (sınırlamalar aşıldığında görünen minimum kesitin sarı konturunu) değiştirir.
- Genel tüm tutacakları tek seferde hareket ettirir.
- Anteroposterior mesafe görüntülenir.
- Tavsiye edilen maksimum kantilever uzunluğu görüntülenir.

#### **Montreal barlar**

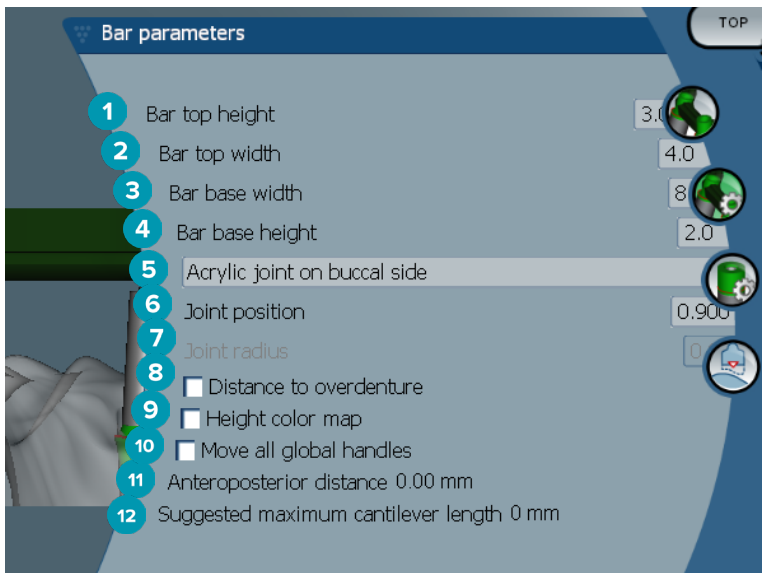

- Barın üstünün yüksekliği
- Barın üstünün genişliği
- Barın bazının genişliği
- Barın bazının yüksekliği
- Akrilik eklemin dişeti veya yanak tarafında olmak zorunda olup olmadığını seçin.
- Eklemin konumu
- Eklemin yarıçapı
- Overdenture'ye olan mesafe: Overdenture'ye olan mesafenin görselleştirilmesi için renk kodlamasını görüntüler.
- Yükseklik renk haritası: Rengi barın dişeti yüzeyine bakan alt yüzeyinde görüntüler, barın üretim için çok ince olup olmadığını belirtir.
- Genel tüm tutacakları tek seferde hareket ettirir.
- Anteroposterior mesafe görüntülenir.
- Tavsiye edilen maksimum kantilever uzunluğu görüntülenir.

#### <span id="page-37-0"></span>**Metal lingual Montreal barlar**

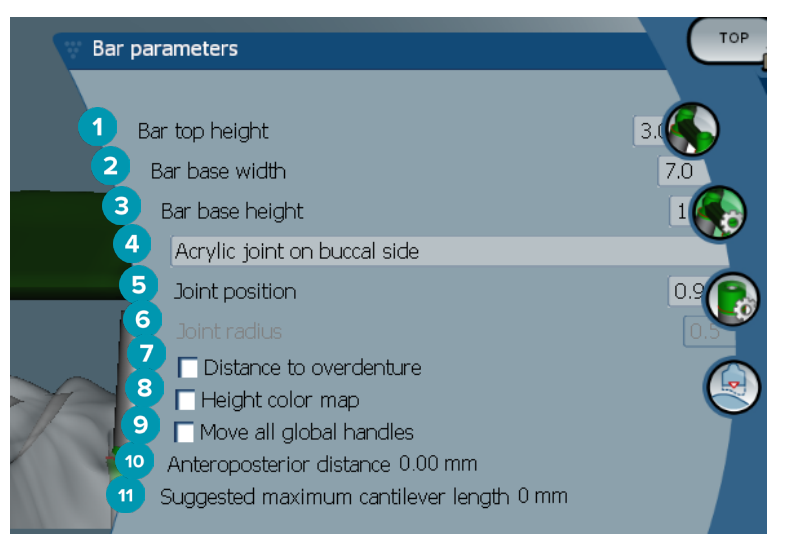

- Barın üstünün yüksekliği
- Barın bazının genişliği
- Barın bazının yüksekliği
- Akrilik eklemin dişeti veya yanak tarafında olmak zorunda olup olmadığını seçin.
- Eklemin konumu
- Eklemin yarıçapı
- Overdenture'ye olan mesafe: Overdenture'ye olan mesafenin görselleştirilmesi için renk kodlamasını görüntüler.
- Yükseklik renk haritası: Rengi barın dişeti yüzeyine bakan alt yüzeyinde görüntüler, barın üretim için çok ince olup olmadığını belirtir.
- Genel tüm tutacakları tek seferde hareket ettirir.
- Anteroposterior mesafe görüntülenir.
- Tavsiye edilen maksimum kantilever uzunluğu görüntülenir.

#### **Paris barlar**

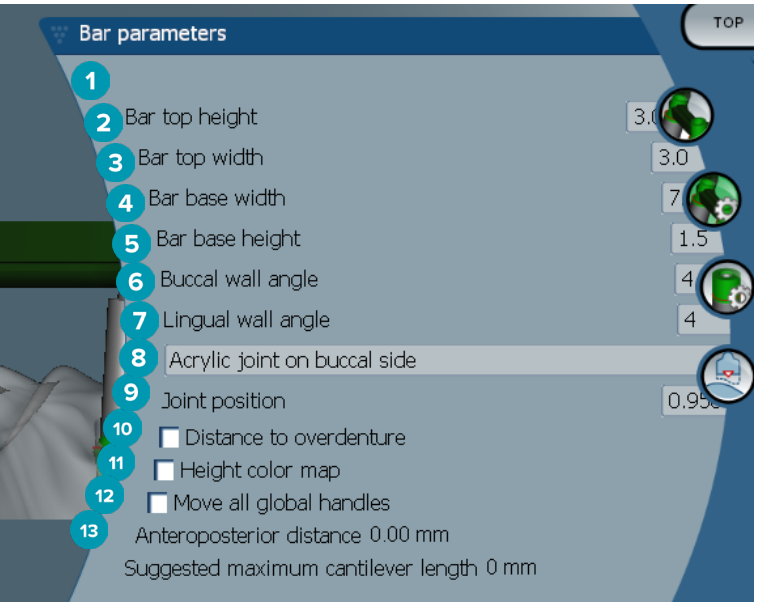

- <span id="page-38-0"></span>Barın üstünün yüksekliği
- Barın üstünün genişliği
- Barın bazının genişliği
- Barın bazının yüksekliği
- Bukkal duvar açısı
- Lingual duvar açısı
- Akrilik eklemin dişeti veya yanak tarafında olmak zorunda olup olmadığını seçin.
- Eklemin konumu
- Overdenture'ye olan mesafe: Overdenture'ye olan mesafenin görselleştirilmesi için renk kodlamasını görüntüler.
- Yükseklik renk haritası: Rengi barın dişeti yüzeyine bakan alt yüzeyinde görüntüler, barın üretim için çok ince olup olmadığını belirtir.
- Genel tüm tutacakları tek seferde hareket ettirir.
- Anteroposterior mesafe görüntülenir.
- Tavsiye edilen maksimum kantilever uzunluğu görüntülenir.

#### **Sarma barlar**

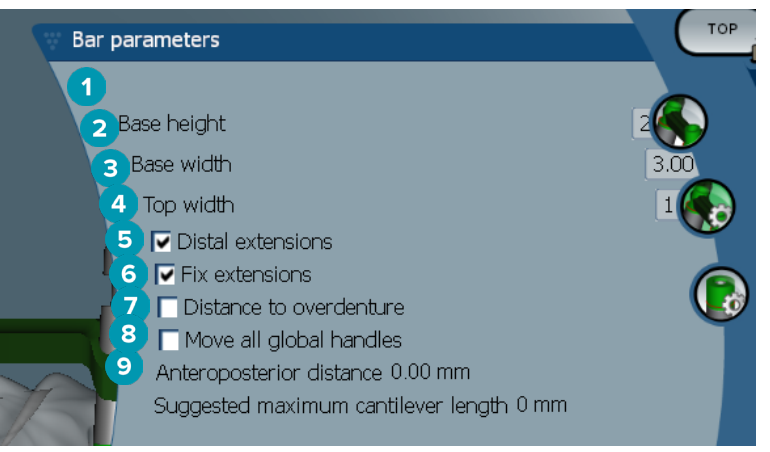

- Bazın yüksekliği
- Bazın genişliği
- Üstün genişliği
- Distal ekstansiyonlar: En arkadaki silindirlerin distaline ekstansiyon ekler veya buradaki ekstansiyonları kaldırır.
- Ekstansiyonları sabitler: Son iki silindirin distalinde bulunan ekstansiyonlara bağlanan kısmı sağlamlaştırır.
- Overdenture'ye olan mesafe: Overdenture'ye milimetre cinsinden olan mesafenin görselleştirilmesinde kullanılan renk kodlamasını görüntüler.
- Genel tüm tutacakları tek seferde hareket ettirir.
- Anteroposterior mesafe görüntülenir.
- Tavsiye edilen maksimum kantilever uzunluğu görüntülenir.

# <span id="page-39-0"></span>**Silindir parametreleri**

Hangi silindir parametrelerinin kullanılabileceği seçilen barın türüne bağlıdır.

#### **Yuvarlak, Hader ve Paris barlar**

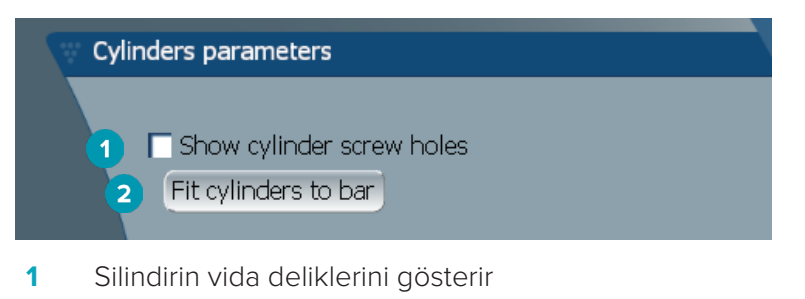

**2** Silindirleri bara sığdırır

#### **Dolder ve serbest şekilde frezelenmiş barlar**

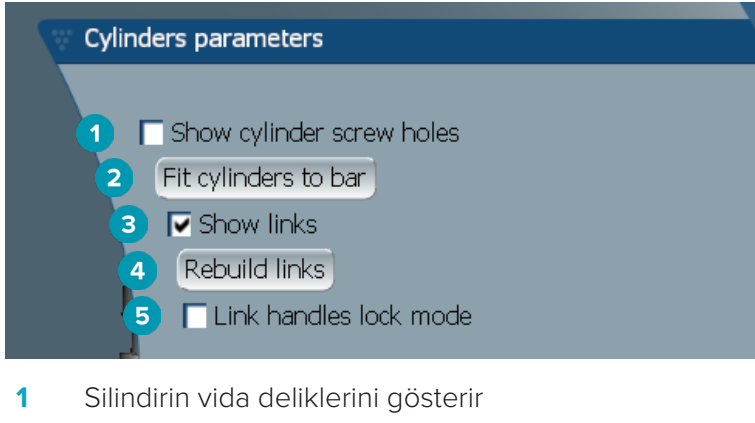

- **2** Silindirleri bara sığdırır
- **3** Bağlantıları gösterir
- **4** Bağlantıları yeniden kurar
- **5** Tutacakların kilitleme modunu bağlar

#### **Montreal barlar**

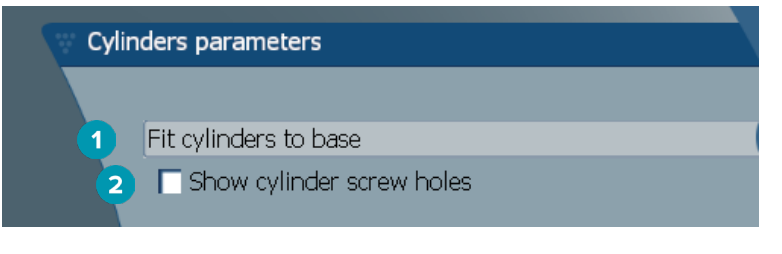

- **1** Silindirleri baza sığdırır
- **2** Silindirin vida deliklerini gösterir

#### <span id="page-40-0"></span>**Sarma ve Hibrit barlar**

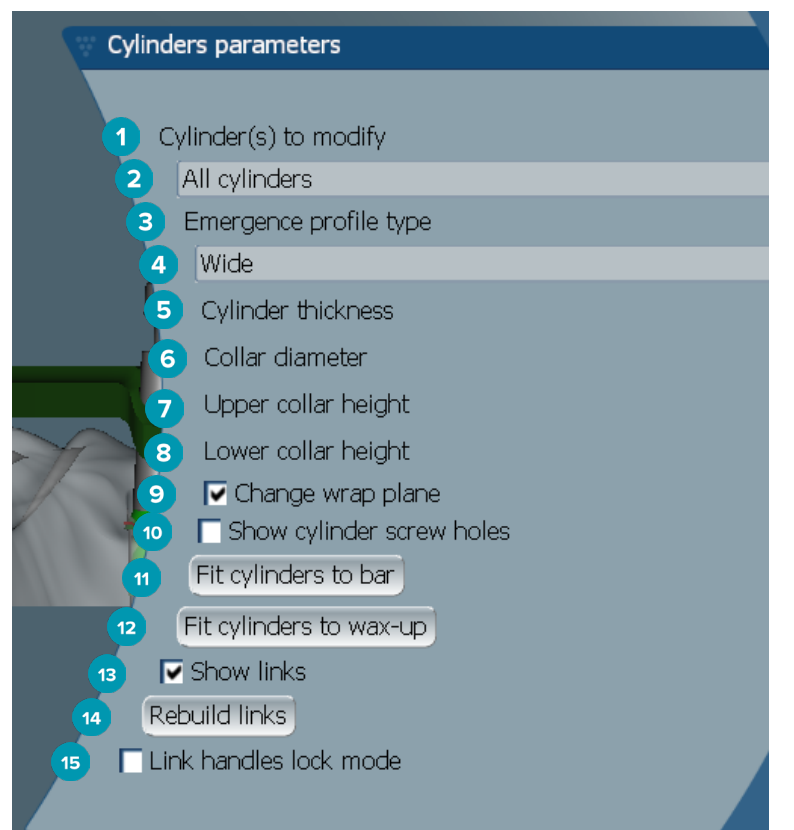

- Değiştirilecek silindir(ler).
- Tek bir silindir ya da tüm silindirleri seçin. **All cylinders** öğesinin seçilmesi durumunda, farklı iseler takip eden parametrelerin değerleri boş olur.
- Çıkış profili türü
- **Wide** ya da **Narrow** öğesini seçin.
- Silindir kalınlığı
- Bilezik çapı
- Üst bilezik yüksekliği
- Alt bilezik yüksekliği
- Sarma düzlemini değiştirir
- Silindirin vida deliklerini gösterir
- Silindirleri bara sığdırır
- Silindirleri mum modelaja sığdırır
- Bağlantıları gösterir
- Bağlantıları yeniden kurar
- Tutacakların kilitleme modunu bağlar

# <span id="page-41-0"></span>**Dişetine sığdırma**

**Fit to gum** özelliği, barın dişeti yüzeyini yumuşak dokuların şekline uymaya otomatik olarak ayarlar böylece boşlukların ve yiyecek tuzaklarının meydana gelmesi önlenmiş olur. Dişetine sığdırma özelliği Montreal, metal lingual Montreal, Paris, Hibrit ve Serbest şekilde frezelenmiş barlar ile birlikte kullanılabilir.

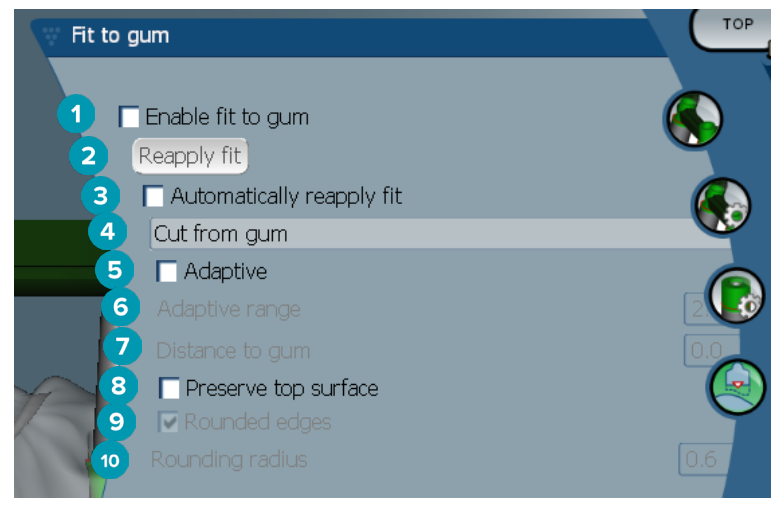

- **1** Dişetine sığdırma seçeneklerini etkinleştirir ve mevcut dişetine sığdırma ayarlarını tasarıma uygular.
- **2** Sığdırmayı yeniden uygulama: Barı yeniden yapma.
- **3** Sığdırma işlemini otomatik olarak yeniden uygular
- **4** Sığdırmanın nasıl uygulanacağı seçilir:
	- **Expand to gum**, esas olarak barı dişeti dokusuna doğru esnetir.
	- **Cut from gum**, dişeti dokusu ile çarpışan bar malzemesini çıkarır.
- **5** Uyarlanabilir: Barın dişeti yüzeyi dişeti yüzeyi topografisine uyumunu sağlamak için yeniden şekillendirilir. Aksi takdirde, barın dişeti yüzeyinin bölüm şekli muhafaza edilmiş olur. Bu ayar yalnızca **Expand to gum** için mevcuttur.
- **6 Adaptive range**, **Adaptive behavior** için izin verilen maksimum genişleme mesafesidir (mm cinsinden).
- **7** Dişetine olan mesafe: Bar ile dişeti dokusunun arasındaki minimum mesafe değiştirilir.
- **8** Üst yüzeyin muhafaza edilmesi: Barın üst yüzeylerinin dişetine sığdırma hesaplamasından etkilenmeyeceğine dikkat edin.
- **9** Yuvarlak kenarlar: Barın kenarlarını **Rounding radius** değeri uyarınca yumuşatır.
- **10** Yuvarlatma yarıçapı

# **Akrilik bitim çizgisi**

Akrilik bitim çizgisi, Hibrit bardaki akrilik bitimin sınırını tanımlar. Barın üzerinde akrilik malzemenin uygulandığı bir raf oluşturulur. **Acrylic finish line** parametreleri Hibrit bar türü ile görünür.

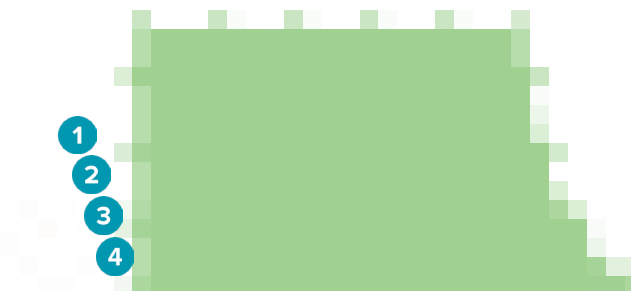

**1** Akrilik bitim çizgisi: Barın kenarına varsayılan 1 mm'lik çentik eklenir. Bu çentik akrilik bitimin sınırını işaretler.

- <span id="page-42-0"></span>**2** Akrilik bitim çizgisinin düzenlenmesi: Tutacakları akrilik bitim çizgisi boyunca görüntüler ve tasarımını etkinleştirir.
- **3** Akrilik bitim çizgisinin konumunun kilitlenmesi: Akrilik bitim çizgisinin yerinin diğer deformasyon araçları tarafından değiştirilmesini önler.
- **4** Rafın eğimi: Dikey çizgiden bar duvarına kadar olan açı şeklinde (0 °) ya da bar duvarındaki yatay çizgiden damlayı temsil eden milimetrenin onda biri (0,1 mm) şeklinde ifade edilebilir. Akrilik bitim çizgisinin her iki tarafı da (bukkal ve lingual) değiştirilir.

### **Segmentler**

**Bar deformation** aracı **Segments** parametrelerini etkinleştirir. Hangi segmentlerin kullanılabileceği seçilen barın türüne bağlıdır.

Seçeneklerin altında segment ve eklem tablosu bulacaksınız. Segment, distal ekstansiyonların yanı sıra iki implant arasındaki bölümdür. Eklem ise implant bölümüdür. İlgili onay kutucuklarını seçerek veya boşaltarak bir veya daha fazla segmente ve/veya ekleme tutacak ekleyin veya çıkarın.

#### **Serbest şekilde frezelenmiş barlar**

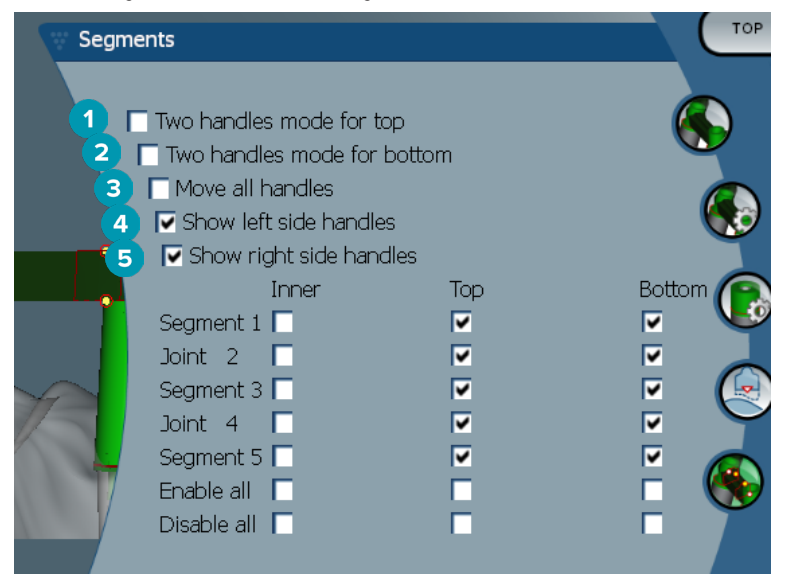

- **1** Üst için iki tutacak modu: Segment/eklemin ortasındaki üst tutacağı iki tutacak haline çevirir: bir lingual (yeşil) ve bir bukkal (mavi). Bu durum ön görüntüde görülebilir. Barın üstünün yüksekliği yalnızca barın ortasından değil barın lingual ve bukkal kenarlarından da ayarlanabilir.
- **2** Alt için iki tutacak modu: Segment/eklemin ortasındaki alt tutacağı iki tutacak haline çevirir: bir lingual (yeşil) ve bir bukkal (mavi). Barın altının yüksekliği yalnızca barın ortasından değil barın lingual ve bukkal kenarlarından da ayarlanabilir.
- **3** Bu ayar seçildiğinde, tek bir tutacağın hareket ettirilmesi aynı düzeyde bulunan görüntülenen tüm tutacakları aynı anda hareket ettirir.
- **4** Sol taraftaki tutacaklar gösterilir
- **5** Sağ taraftaki tutacaklar gösterilir

#### <span id="page-43-0"></span>**Sarma barlar**

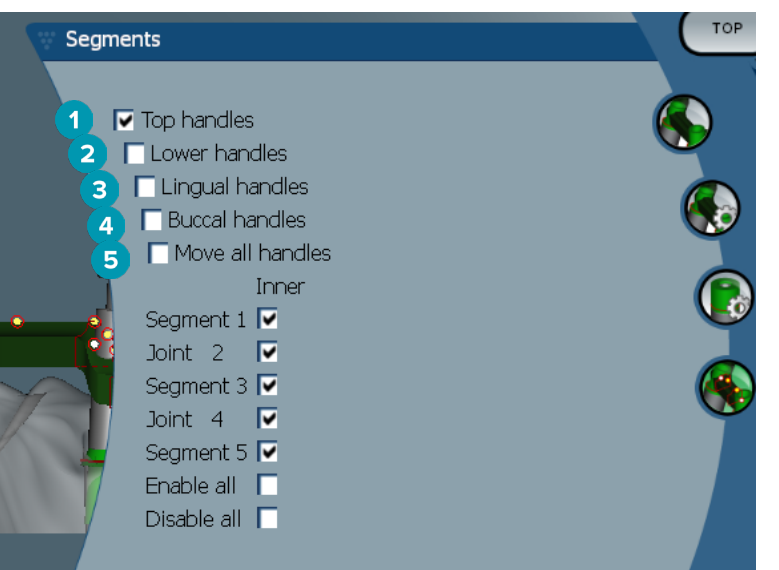

- **1** Üst tutacaklar
- **2** Alt tutacaklar
- **3** Lingual tutacaklar
- **4** Bukkal tutacaklar
- **5** Bu ayar seçildiğinde, tek bir tutacağın hareket ettirilmesi aynı düzeyde bulunan görüntülenen tüm tutacakları aynı anda hareket ettirir.

#### **Hibrit barlar**

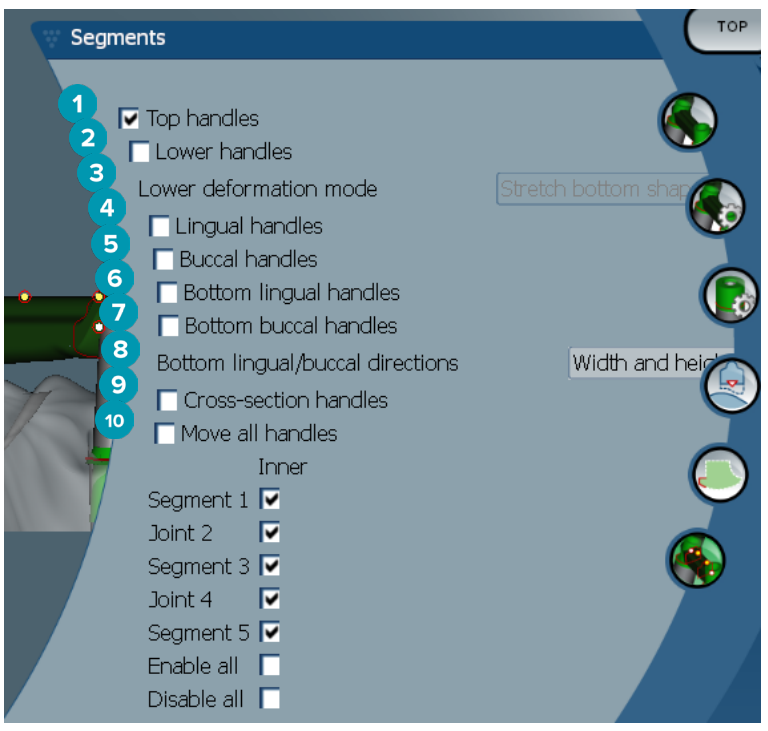

- <span id="page-44-0"></span>Üst tutacaklar
- Alt tutacaklar
- Alt deformasyon modu: **Lower handles** etkinleştirilirse, aşağıdaki seçenekler mevcut hale gelir:
	- **Stretch bottom shape**: Bölümün alt şeklini muhafaza ederek değil yüzeyi esneterek deforme olur.
	- **Preserve bottom shape**: Yüzeyi esneterek ancak bölümün alt şeklini muhafaza ederek deforme olur.
- Lingual tutacaklar
- Bukkal tutacaklar
- Alt lingual tutacaklar tutacak konumundaki bölümün düzlemi içerisinde hareket ettirilebilir.
- Alt bukkal tutacaklar tutacak konumundaki bölümün düzlemi içerisinde hareket ettirilebilir.
- Bu ayar, alt lingual ve alt bukkal tutacakların genişliğinin (aynı yükseklikteki eşdüzeyler arasında), yüksekliğinin (modele olan mesafe) görüntülenmesini etkinleştirir.
- Tüm kesiti bölüm düzlemi boyunca sürüklemek için bu seçeneği seçin.
- Bu ayar seçildiğinde, tek bir tutacağın hareket ettirilmesi aynı düzeyde bulunan görüntülenen tüm tutacakları aynı anda hareket ettirir.

### **Montreal barlar**

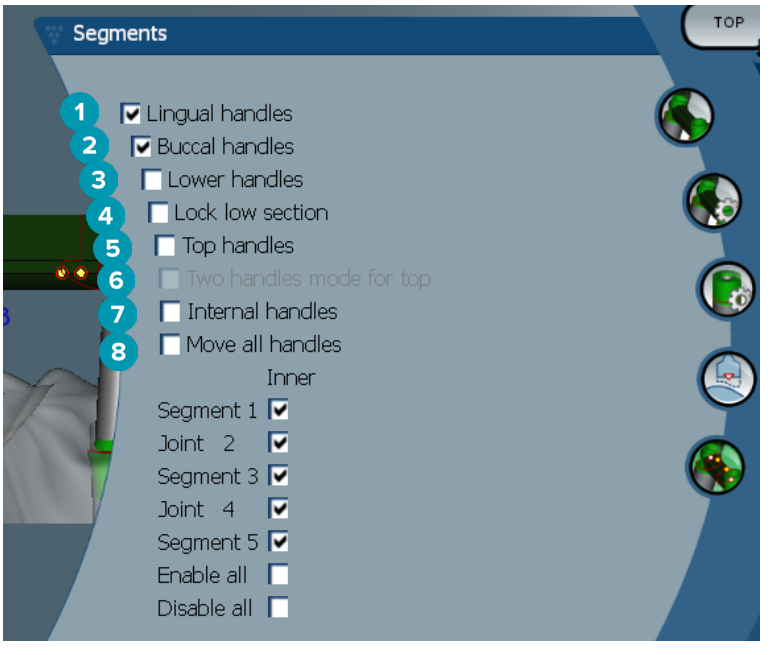

- Lingual tutacaklar
- Bukkal tutacaklar
- Alt tutacaklar
- Alt bölümü kilitler
- Üst tutacaklar
- Üst için iki tutacak modu: Segment veya eklemin ortasındaki üst tutacağı iki tutacak haline çevirir: bir lingual (yeşil) ve bir bukkal (mavi). Bu durum ön görüntüde görülebilir. Barın üstünün yüksekliği yalnızca barın ortasından değil barın lingual ve bukkal kenarlarından da ayarlanabilir.
- Dahili tutacaklar
- Bu ayar seçildiğinde, tek bir tutacağın hareket ettirilmesi aynı düzeyde bulunan görüntülenen tüm tutacakları aynı anda hareket ettirir.

#### <span id="page-45-0"></span>**Metal lingual Montreal barlar**

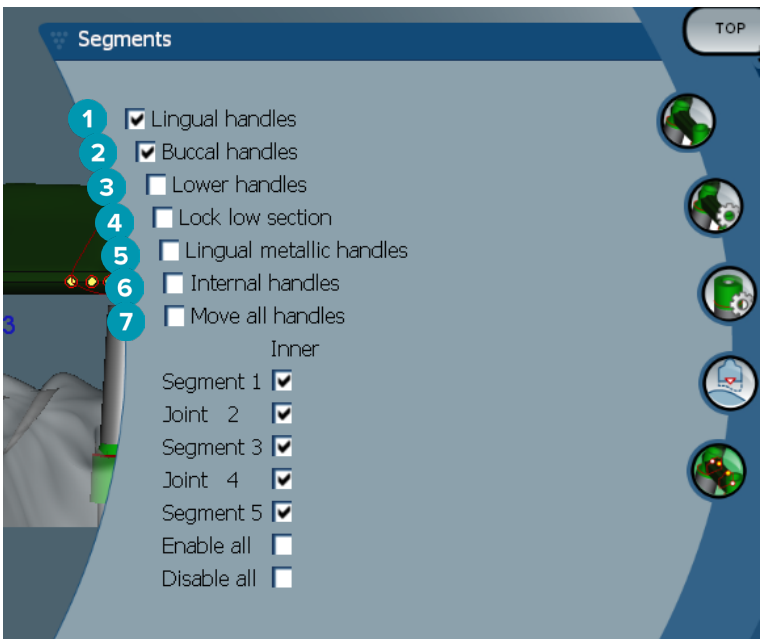

- Lingual tutacaklar
- Bukkal tutacaklar
- Alt tutacaklar
- Alt bölümü kilitler
- Lingual metalik tutacaklar
- Dahili tutacaklar
- Bu ayar seçildiğinde, tek bir tutacağın hareket ettirilmesi aynı düzeyde bulunan görüntülenen tüm tutacakları aynı anda hareket ettirir.

#### **Paris barlar**

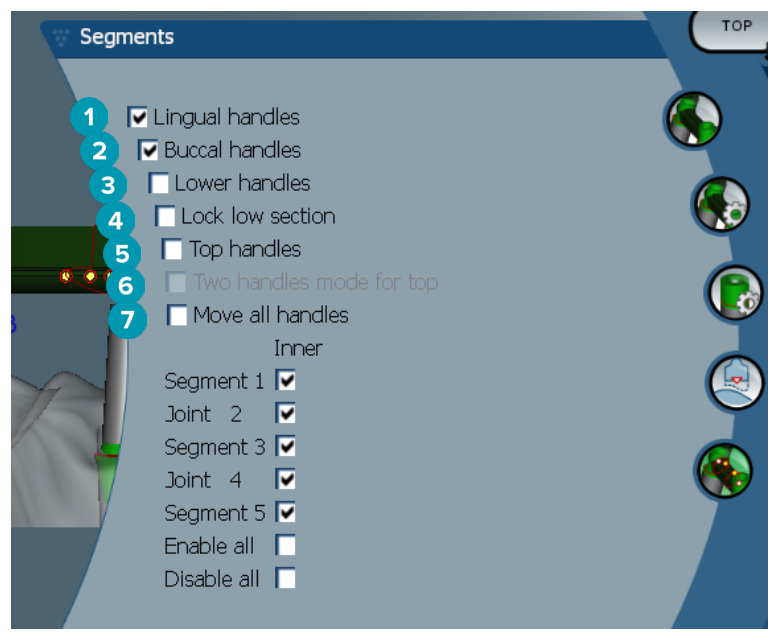

- Lingual tutacaklar
- Bukkal tutacaklar
- Alt tutacaklar
- <span id="page-46-0"></span>**4** Alt bölümü kilitler
- **5** Üst tutacaklar
- **6** Üst için iki tutacak modu: Segment/eklemin ortasındaki üst tutacağı iki tutacak haline çevirir: bir lingual (yeşil) ve bir bukkal (mavi). Bu durum ön görüntüden görülebilir. Barın üstünün yüksekliği yalnızca barın ortasından değil barın lingual ve bukkal kenarlarından da ayarlanabilir.
- **7** Bu ayar seçildiğinde, tek bir tutacağın hareket ettirilmesi aynı düzeyde bulunan görüntülenen tüm tutacakları aynı anda hareket ettirir.

# **Ataşman konumlandırma**

Activate attachment positioning<sup>\*</sup> aracındaki seçenekler Yuvarlak, Dolder (tüm türler), Hader, Serbest şekilde frezelenmiş ve Paris barları için mevcuttur. Tasarlanmakta olan barın türüne bağlı olarak görüntülenen seçenekler farklılık gösterir.

Sağ taraftaki menü çubuğunda bulunan **Attachment positioning** öğesine tıklayın.

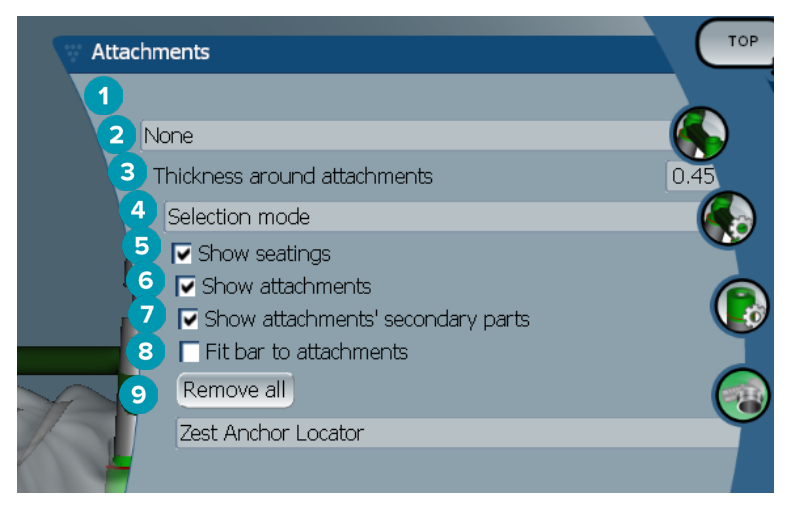

- **1** İlk açılır liste, distal ekstansiyonlara yerleştirilecek ataşman türünü seçmenizi sağlar (bu aralar yalnızca Boule-Bredent).
- **2** Ataşmanların etrafındaki kalınlık: Konumlandırılan tüm ataşmanların etrafında gerekli olan minimum kalınlığı belirtir. Bu kriterin karşılanmaması durumunda yazılım ataşmanın etrafına malzeme ekler (varsayılan 0,5 mm'dir).
- **3** Seçim modu, yerleştirme modu veya çıkarma modu seçilir.
- **4** Oturma yerleri gösterilir
- **5** Ataşmanlar gösterilir
- **6** Ataşmanların ikincil parçaları gösterilir
- **7** Bar ataşmanlara sığdırılır
- **8** Tümünü kaldırma: Ekstansiyonların üzerindekiler hariç tüm ataşmanlar bardan kaldırılır.
- **9** Yerleştirme moduna hangi tür ataşmanın yerleştirileceği seçilir.

# <span id="page-47-0"></span>**Bilinen sorunlar**

# **Genel**

Yazılım çökerse ve/veya yanıt vermezse, lütfen yazılımı ve gerekirse bağlı cihazları yeniden başlatın.

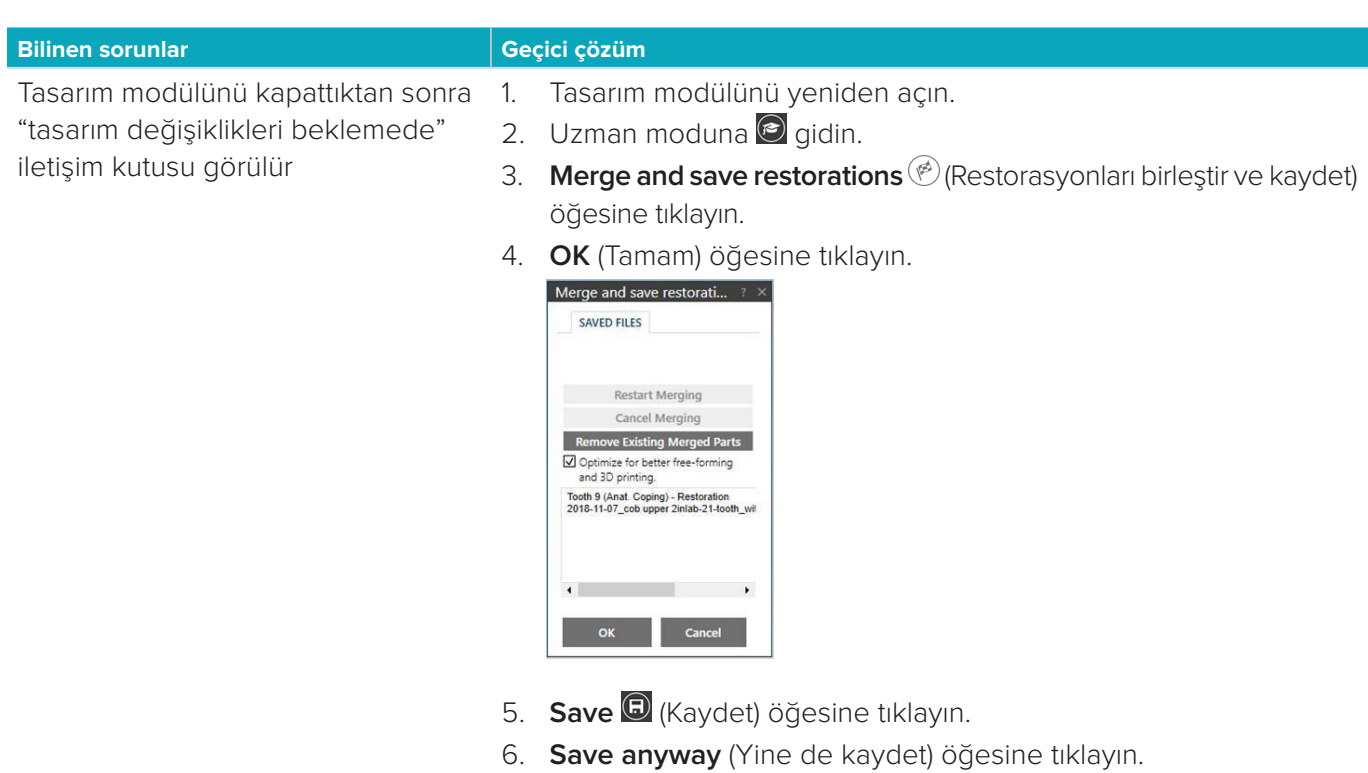

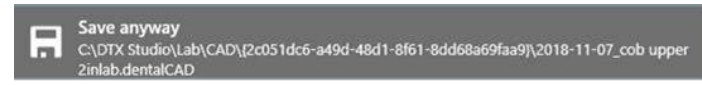

7. Tasarım modülünü kapatın.